| Parameter      | Function                                                                                                    |
|----------------|----------------------------------------------------------------------------------------------------|
| Working Period | <ul> <li>Note:<br/>It is to set the alarm period, it can enable alarm event only during the period range which has been set.</li> <li>Click "Setup" and the system will pop out the interface of "Working Period".</li> <li>It is to set working period according to the following methods:</li> <li>You can input time numerical value or press the left mouse button to drag on the setup interface to set.</li> <li>There are six periods to be set every day, select the check box in front of the period, and then the period is valid.</li> <li>Select week number (it selects Sunday by default, if it selects the whole week, then it means the setup can be applied to the whole week, you can also select the check box in front of the week number to implement independent setting for some days).</li> <li>Click "Save" to complete the setup of working period.</li> </ul> |
| Record         | Check it and so when alarm occurs, system will auto record. You shall set record period in Storage>Schedule and select auto record in record control interface.                                                                                                    |
| Record Delay   | System can delay the record for specified time after alarm ended. The value ranges from 10s to 300s.                                                                                                    |
| Relay out      | Enable alarm activation function. You need to select alarm output port so that system can activate corresponding alarm device when alarm occurs.                                                                                                    |
| Alarm Delay    | System can delay the alarm output for specified time after alarm ended. The value ranges from 10s to 300s.                                                                                                    |
| Send Email     | If you enabled this function, System can send out email to alert you when alarm occurs and ends. User can set email address in Network>SMTP.                                                                                                    |
| Audio linkage  | Check it and the system will play alarm audio file when alarm occurs. Use can set the recorded or uploaded audio file in "camera setting $>$ audio $>$ alarm audio".                                                                                                    |
| Flash linkage  | Check it and the flash will be on when alarm occurs, and the flash will be off until the end of alarm after corresponding delay.                                                                                                    |
| PTZ            | <ul> <li>Here you can set PTZ movement when alarm occurs. Such as go to preset x when there is an alarm.</li> <li>The event type includes: preset, tour and pattern.</li> </ul>                                                                                                    |
| Snapshot       | You need to check the box here so that system can backup motion detection<br>snapshot file. You shall set snapshot period in Storage>Schedule.                                                                                                    |

Click "Save" to complete the setup of video tampering.

# 6.3.1.3 Scene Changing

Step 1

Select "Setup > Event > Video Detection > Scene Changing" and the system will display the interface of "Scene Changing" which is shown in Figure 6-67.

| IP Camera         | а                    |              |                 | Live | Playback | Setup | Alarm | Logout |
|-------------------|----------------------|--------------|-----------------|------|----------|-------|-------|--------|
| 🕨 Camera          | Motion Detection Vid | eo Tampering | Scene Changing  |      | in th    | in e  |       | ?      |
| Network           |                      |              |                 |      |          |       |       |        |
|                   | Enable               |              |                 |      |          |       |       |        |
| > Video Detection | Working Period       | Setup        |                 |      |          |       |       |        |
| > Audio Detection |                      |              |                 |      |          |       |       |        |
| > Smart Plan      | Record               |              |                 |      |          |       |       |        |
| > IVS             | Record Delay         | 10           | Second (10~300) |      |          |       |       |        |
| > Face Detection  | Relay-out            |              |                 |      |          |       |       |        |
| > People Counting | Alarm Delay          | 10           | Second (10~300) |      |          |       |       |        |
| > Heat Map        | Send Email           |              |                 |      |          |       |       |        |
| > Alarm           | Snapshot             |              |                 |      |          |       |       |        |
| > Abnormality     |                      |              |                 |      |          |       |       |        |
| ▶ Storage         | Default              | Refresh      | Save            |      |          |       |       |        |
| 🕨 System          |                      |              |                 |      |          |       |       |        |
| ► Information     |                      |              |                 |      |          |       |       |        |

Figure 6-67

Check "Enable" to enable the function of scene changing.

## Step 3

It is to set the parameters of scene changing, please refer to the following sheet for more details.

| Parameter      | Function                                                                                                    |
|----------------|----------------------------------------------------------------------------------------------------|
| Working Period | <ul> <li>Note:</li> <li>It is to set the alarm period, it can enable alarm event only during the period range which has been set.</li> <li>Click "Setup" and the system will pop out the interface of "Working Period".</li> <li>It is to set working period according to the following methods:</li> <li>You can input time numerical value or press the left mouse button to drag on the setup interface to set.</li> <li>There are six periods to be set every day, select the check box in front of the period, and then the period is valid.</li> <li>Select week number (it selects Sunday by default, if it selects the whole week, then it means the setup can be applied to the whole week, you can also select the check box in front of the week number to implement independent setting for some days).</li> <li>Click "Save" to complete the setup of working period.</li> </ul> |
| Record         | Check it and so when alarm occurs, system will auto record. You shall set record period in Storage>Schedule and select auto record in record control interface.                                                                                                    |
| Record Delay   | System can delay the record for specified time after alarm ended. The value ranges from 10s to 300s.                                                                                                    |
| Relay out      | Enable alarm activation function. You need to select alarm output port so that system can activate corresponding alarm device when alarm occurs.                                                                                                    |
| Alarm Delay    | System can delay the alarm output for specified time after alarm ended. The value ranges from 10s to 300s.                                                                                                    |
| Send Email     | If you enabled this function, System can send out email to alert you when alarm occurs and ends. User can set email address in Network>SMTP.                                                                                                    |

| Parameter | Function                                                                                                    |
|-----------|----------------------------------------------------------------------------------------------------|
| PTZ       | <ul> <li>Here you can set PTZ movement when alarm occurs. Such as go to preset x when there is an alarm.</li> <li>The event type includes: preset, tour and pattern.</li> </ul> |
| Snapshot  | You need to check the box here so that system can backup motion detectior<br>snapshot file. You shall set snapshot period in Storage>Schedule.                                  |

Click "Save" to complete the setup of scene changing.

# 6.3.2 Audio Detection

Step 1

Select "Setup > Event > Audio Detection" and the system will display the interface of "Audio Detection" which is shown in Figure 6-68.

| IP Camer                                                | a                                                            | Live | Playback | Setup | Alarm | Logout |
|---------------------------------------------------------|--------------------------------------------------------------|------|----------|-------|-------|--------|
| <ul> <li>Camera</li> <li>Network</li> </ul>             | Audio Detection                                              |      |          |       |       | ?      |
| <ul> <li>Event</li> <li>Video Detection</li> </ul>      | Enable Input Abnormal                                        |      |          |       |       |        |
| <ul> <li>Audio Detection</li> <li>Smart Plan</li> </ul> | Enable Intensity Change     Sensitivity     D     + 50       |      |          |       |       |        |
| > IVS<br>> Face Detection                               | Threshold ± 50                                               |      |          |       |       |        |
| > People Counting > Heat Map                            |                                                              |      |          |       |       |        |
| > Alarm<br>> Abnormality<br><b>&gt; Storage</b>         |                                                              |      |          |       |       |        |
| <ul> <li>System</li> <li>Information</li> </ul>         | Working Period         Setup           Anti-Dither         5 |      |          |       |       |        |
|                                                         | Record     Record Delay     10     Second (10~300)           |      |          |       |       |        |
|                                                         |                                                              |      |          |       |       |        |
|                                                         | <ul> <li>Send Email</li> <li>Snapshot</li> </ul>             |      |          |       |       |        |
|                                                         | Default Refresh Save                                         |      |          |       |       |        |
|                                                         |                                                              |      |          |       |       |        |

Figure 6-68

### Step 2

It is to set the parameters of audio detect, please refer to the following sheet for more details.

| Parameter                | Function                                                                                                    |
|--------------------------|----------------------------------------------------------------------------------------------------|
| Enable input<br>abnormal | Select "Enable Input Abnormal" and it will trigger alarm when it detects audio input abnormity.                               |
| Enable intensity change  | Select "Enable Intensity Change" and it will trigger alarm when it detects that audio intensity change exceeds the threshold. |

| Parameter      | Function                                                                                                    |
|----------------|----------------------------------------------------------------------------------------------------|
| Sensitivity    | It can be judged as audio abnormity when the input volume change<br>exceeds continuous environment volume; users need to adjust according<br>to the actual environment test.                                                                                                    |
| Threshold      | It is to set the filtered environment volume intensity, if the environmental noise is too big, then the value needs to be set higher, users can adjust according to the actual environment test.                                                                                                    |
| Working Period | <ul> <li>Note:<br/>It is to set the alarm period, it can enable alarm event only during the period range which has been set.</li> <li>1. Click "Setup" and the system will pop out the interface of "Working Period".</li> <li>2. It is to set working period according to the following methods:</li> <li>You can input time numerical value or press the left mouse button to drag on the setup interface to set.</li> <li>There are six periods to be set every day, select the check box in front of the period, and then the period is valid.</li> <li>Select week number (it selects Sunday by default, if it selects the whole week, then it means the setup can be applied to the whole week, you can also select the check box in front of the week number to implement independent setting for some days).</li> <li>3. Click "Save" to complete the setup of working period.</li> </ul> |
| Anti-dither    | System only memorizes one event during the anti-dither period. The value ranges from 0s to 100s.                                                                                                    |
| Record         | Check it and so when alarm occurs, system will auto record. You shall set record period in Storage>Schedule and select auto record in record control interface.                                                                                                    |
| Record Delay   | System can delay the record for specified time after alarm ended. The value ranges from 10s to 300s.                                                                                                    |
| Relay out      | Enable alarm activation function. You need to select alarm output port so that system can activate corresponding alarm device when alarm occurs.                                                                                                    |
| Alarm Delay    | System can delay the alarm output for specified time after alarm ended. The value ranges from 10s to 300s.                                                                                                    |
| Send Email     | If you enabled this function, System can send out email to alert you when alarm occurs and ends. User can set email address in Network>SMTP.                                                                                                    |
| PTZ            | <ul> <li>Here you can set PTZ movement when alarm occurs. Such as go to preset x when there is an alarm.</li> <li>The event type includes: preset, tour and pattern.</li> </ul>                                                                                                    |
| Snapshot       | You need to check the box here so that system can backup motion detection<br>snapshot file. You shall set snapshot period in Storage>Schedule.                                                                                                    |

Click "Save" to complete the setup of audio detection.

# 6.3.3 Smart Plan

Smart plan is the master switch for intelligent analysis such as "Face Detection", "Heat Map", "IVS", "People Counting" and so on, the corresponding intelligent functions can be valid after smart plan is enabled.

Step 1

Select "Setup > Event > Smart Plan". The system will display the interface of "Smart Plan", which is shown in Figure 6-69.

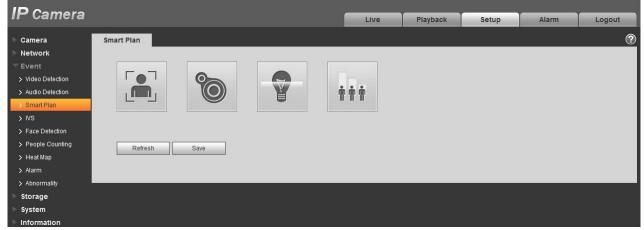

Figure 6-69

Step 2

Click "Save" to complete the config of smart plan.

# 6.3.4 Intelligence Behavior Analytics

The basic requirements of scene selection

- The total proportion of the target shall not exceed 10% of the image.
- The target size in the image can't be less than 10 pixel ×10 pixel, the size of abandoned target can't be less than 15 pixel × 15 pixel (CIF image); The height and width of the target can't exceed 1/3 of the image; it is recommended that the target height is about 10% of the image height.
- The difference of brightness value between target and background can't be less than 10 gray levels.
- Make sure the target appears at least over 2 seconds continuously in the field; the movement distance has to be bigger than the width of the target itself and makes sure it is no less than 15 pixels (CIF image).
- Try to lower the complexity of the monitoring scene analysis if it is possible; it is not advised to use IVS functions in the environment where the targets are dense and light change is very frequent.
- Try to keep away from the areas such as glass, ground reflected light, water surface, branch, shadow, mosquito disturbance and etc.; try to keep away from the backlight scene to avoid direct light.

#### 6.3.4.1 **IVS**

6.3.4.1.1 Tripwire

It will trigger alarm when the target crosses the warning line according to the movement direction which has been set.

It needs some time from when the target appears to when the target is confirmed, so it has to leave some space on both sides of the warning line when setting the warning line, please do not set the warning line near the obstructions.

Application scene: it can be applied to the scene with sparse target and there is barely any blocks between the targets, such as the unmanned perimeter defense.

Step 1

Select "Setup > Event > IVS > IVS" and the system will display the interface of "IVS". Step 2

Click " <sup>c</sup>" to set rule name and select the rule type as "Tripwire" which is shown in Figure 6-70.

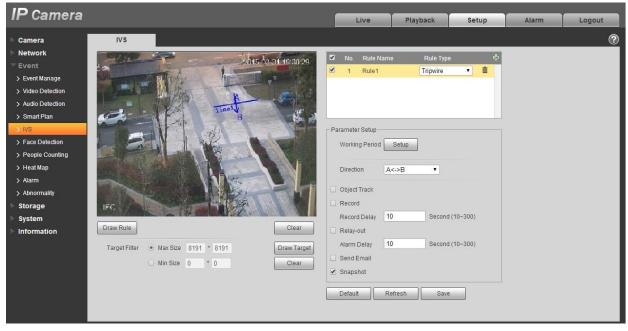

Figure 6-70

Step 3

Click "Draw Rule" to draw tripwire in the monitoring scene, click the right mouse button to complete tripwire setting.

Step 4

Click "Draw Target" to draw the size model of filtered target in the video image.

Step 5

It is to set the parameters of tripwire, please refer to the following sheet for more details.

| Parameter       | Function                                                                                                    |
|-----------------|----------------------------------------------------------------------------------------------------|
| Object tracking | Select "Object tracking" to enable the function, refer to "2.4 Video Window Adjustment" for more details.<br>Note:                                                                                                    |
|                 | The function is only supported by some models.                                                                                                    |
| Working Period  | <ul> <li>Note:</li> <li>It is to set the alarm period, it can enable alarm event only during the period range which has been set.</li> <li>Click "Setup" and the system will pop out the interface of "Working Period".</li> <li>It is to set working period according to the following methods:</li> <li>You can input time numerical value or press the left mouse button to drag on the setup interface to set.</li> <li>There are six periods to be set every day, select the check box in front of the period, and then the period is valid.</li> <li>Select week number (it selects Sunday by default, if it selects the whole week, then it means the setup can be applied to the whole week, you can also select the check box in front of the week number to implement independent setting for some days).</li> <li>Click "Save" to complete the setup of working period.</li> </ul> |
| Direction       | It is to set the direction of tripwire, you can select A->B、B->A、A<->B.                                                                                                    |
| Object Track    | Select "Object Track" and it will enable the function of object track; when the moving object triggers rule and generates alarm, it will select the display mode of object track such as 1P+3 or 1P+5 in the preview interface, the scene of tracking window will follow the moving object till the object leaves the view range of the camera. Please refer to "2.4.8 Fisheye/Trigger Track" for more details.                                                                                                    |
| Record          | Check it and so when alarm occurs, system will auto record.                                                                                                    |
| Record Delay    | System can delay the record for specified time after alarm ended.                                                                                                    |
| Relay out       | Enable alarm activation function. You need to select alarm output port so that system can activate corresponding alarm device when alarm occurs.                                                                                                    |
| Alarm Delay     | System can delay the alarm output for specified time after alarm ended.                                                                                                    |
| Send Email      | If you enabled this function, System can send out email to alert you when alarm occurs and ends. User can set email address in Network>SMTP.                                                                                                    |
| Snapshot        | Select "Snapshot" and the system will auto trigger alarm and snapshot when alarm occurs.                                                                                                    |

Click "Save" to complete the setup of tripwire.

## 6.3.4.2 Intrusion

Intrusion includes cross and appears.

- Cross means that it will trigger alarm when the target enters or exits the area.
- Appears means that it will trigger alarm when the target appears in the area.
- As for the report interval of the IVS function in the area, the system will trigger an alarm if it detects same event happened during the interval; the alarm counter will become zero if there is no same event happened in the interval.

It needs to leave some space for target movement for the area periphery if it is to detect enter & exit event, which is similar to the warning line.

Application scene; it can be applied to the scene where the target is sparse and there is barely any obstruction between the targets, such as the unmanned perimeter defense.

Step 1

Select "Setup > Event > IVS > IVS" and the system will display the interface of "IVS". Step 2

Click " <sup>c</sup>" to set rule name, select the rule type as "Intrusion" which is shown in Figure 6-71.

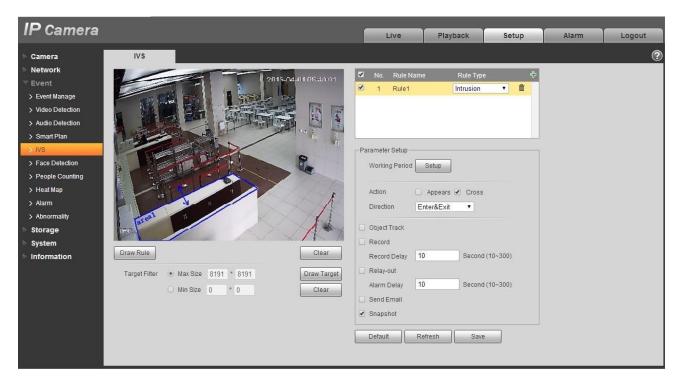

Figure 6-71

Step 3

Click "Draw Rule" to draw an area in the monitoring image.

Step 4

Click "Draw Target" to draw the size model of filtered target in the video image.

Step 5

It is to set the parameters of intrusion, please refer the following sheet for more details.

| Parameter       | Function                                                                                                    |
|-----------------|----------------------------------------------------------------------------------------------------|
| Object tracking | Select "Object tracking" to enable the function, refer to "2.4 Video Window Adjustment" for more details.                                                                                                    |
|                 | Note:                                                                                                    |
|                 | The function is only supported by some models.                                                                                                    |
| Working Period  | <ul> <li>Note:</li> <li>It is to set the alarm period, it can enable alarm event only during the period range which has been set.</li> <li>1. Click "Setup" and the system will pop out the interface of "Working Period".</li> </ul>                                                                                                    |
|                 | <ul> <li>2. It is to set working period according to the following methods:</li> <li>You can input time numerical value or press the left mouse button to drag on the setup interface to set.</li> </ul>                                                                                                    |
|                 | <ul> <li>There are six periods to be set every day, select the check box in front of the period, and then the period is valid.</li> <li>Select week number (it selects Sunday by default, if it selects the whole week, then it means the setup can be applied to the whole week, you</li> </ul>                                                                                                    |
|                 | <ul><li>can also select the check box in front of the week number to implement independent setting for some days).</li><li>Click "Save" to complete the setup of working period.</li></ul>                                                                                                    |
| Action          | It is to set the action of intrusion, you can select appears and cross.                                                                                                    |
| Direction       | It is to set the direction of intrusion, you can select enter, exit and enter&exit.                                                                                                    |
| Object Track    | Select "Object Track" and it will enable the function of object track; when the moving object triggers rule and generates alarm, it will select the display mode of object track such as 1P+3 or 1P+5 in the preview interface, the scene of tracking window will follow the moving object till the object leaves the view range of the camera. Please refer to "2.4.8 Fisheye/Trigger Track" for more details. |
| Record          | Check it and so when alarm occurs, system will auto record.                                                                                                    |
| Record Delay    | System can delay the record for specified time after alarm ended.                                                                                                    |
| Relay out       | Enable alarm activation function. You need to select alarm output port so that system can activate corresponding alarm device when alarm occurs.                                                                                                    |
| Alarm Delay     | System can delay the alarm output for specified time after alarm ended.                                                                                                    |
| Send Email      | If you enabled this function, System can send out email to alert you when alarm occurs and ends. User can set email address in Network>SMTP.                                                                                                    |
| Snapshot        | Select "Snapshot" and the system will auto trigger alarm and snapshot when alarm occurs.                                                                                                    |

Click "Save" to complete the setup of intrusion.

### 6.3.4.3 Abandoned Object

Abandoned object means the system will trigger alarm if the abandoned object in the monitoring scene exceeds the time which has been set by the users.

Abandoned object and missing object can be confusing in a situation where both foreground and background are complicated.

It also triggers alarm as abandoned object if there is pedestrian or vehicle staying still for too long. In order to filter this kind of alarm, generally the abandoned object is smaller than people and vehicle; therefore it can filter the people and vehicle via setting size. Besides, it can avoid the false alarm caused by short stay of people via extending alarm time properly.

Application scene: It can be applied to the scene where the target is sparse and there is no obvious and frequent light change. False alarm will be increased in the scene with high target density and frequent blocking; false alarm will be increased in the scene where there are more people staying. As for the detection area, try to make it simple, the function is not suitable for the area which is too complicated. Step 1

Select "Setup > Event > IVS > IVS" and the system will display the interface of "IVS". Step 2

Click " <sup>c</sup> " to set rule name, select the rule type as "Abandoned Object" which is shown in Figure 6-72.

| IP Camera                 |                      |                | Live            | Playback    | Setup          | Alarm | Logout |
|---------------------------|----------------------|----------------|-----------------|-------------|----------------|-------|--------|
| Camera IVS                |                      |                |                 |             |                |       | ?      |
| Network                   |                      | 22 24 42 44 54 | 🗹 No. Rule Nam  | ie Rule Typ | e 🕂            |       |        |
| T Event                   |                      | 20501 1041.00  | 1 Rule1         | Abandone    |                |       |        |
| > Video Detection         |                      |                |                 |             |                |       |        |
| > Audio Detection         | r he                 |                |                 |             |                |       |        |
| > Smart Plan              | He Was               |                |                 |             | -              |       |        |
| > IVS<br>> Face Detection | ZUNT WINC            |                |                 |             | 1.000 L        |       |        |
| > People Counting         |                      |                | Parameter Setup |             |                |       |        |
| > Heat Map                | o<br>b               |                | Working Period  | Setup       |                |       |        |
| > Alarm                   | i                    |                | Keep Time 1     | 0 s         | econd (6~3600) |       |        |
| > Abnormality             |                      |                | Keep mile       | 0           | econa (0*3000) |       |        |
| > Storage                 | 1 Beach              |                | Record          |             |                |       |        |
| ▶ System                  |                      |                | Record Delay 1  | 0 Secon     | d (10~300)     |       |        |
| ► Information             |                      |                | Relay-out       |             |                |       |        |
| Draw Rule                 |                      | Clear          | Alarm Delay 1   | 0 Secon     | d (10~300)     |       |        |
| Target Filter             | Max Size 8191 * 8191 | Draw Target    | Send Email      |             |                |       |        |
|                           | ○ Min Size 0 * 0     | Clear          | Snapshot        |             |                |       |        |
|                           |                      |                | Default         | lefresh Sav | e              |       |        |
|                           |                      |                |                 |             |                |       |        |

Figure 6-72

Step 3

Click "Draw Rule" to draw an area in the monitoring area.

Step 4

Click "Draw Target" to draw the size model of filtered target in the video image.

Step 5

It is to set the parameter of abandoned object, please refer to the following sheet for more details.

| Parameter      | Function                                                                                                    |
|----------------|----------------------------------------------------------------------------------------------------|
| Working Period | <ul> <li>Note:<br/>It is to set the alarm period, it can enable alarm event only during the period range which has been set.</li> <li>Click "Setup" and the system will pop out the interface of "Working Period".</li> <li>It is to set working period according to the following methods:</li> <li>You can input time numerical value or press the left mouse button to drag on the setup interface to set.</li> <li>There are six periods to be set every day, select the check box in front of the period, and then the period is valid.</li> <li>Select week number (it selects Sunday by default, if it selects the whole week, then it means the setup can be applied to the whole week, you can also select the check box in front of the week number to implement independent setting for some days).</li> <li>Click "Save" to complete the setup of working period.</li> </ul> |
| Keep time      | It is to set the shortest time from when the object is abandoned to when it triggers alarm.                                                                                                    |
| Record         | Check it and so when alarm occurs, system will auto record.                                                                                                    |
| Record Delay   | System can delay the record for specified time after alarm ended.                                                                                                    |
| Relay out      | Enable alarm activation function. You need to select alarm output port so that system can activate corresponding alarm device when alarm occurs.                                                                                                    |
| Alarm Delay    | System can delay the alarm output for specified time after alarm ended.                                                                                                    |
| Send Email     | If you enabled this function, System can send out email to alert you when alarm occurs and ends. User can set email address in Network>SMTP.                                                                                                    |
| Snapshot       | Select "Snapshot" and the system will auto trigger alarm and snapshot when alarm occurs.                                                                                                    |

### Step 5

Click "Save" to complete the setup of abandoned object.

### 6.3.4.4 Missing Object

Missing object means the system will trigger alarm if it exceeds certain amount of time after the target is taken away from the original scene.

The system can make statistics of the still areas in the foreground area and distinguish if it is missing object or abandoned object according to the similarity between foreground and background, it will trigger alarm when it exceeds the time which is set by users.

Because the system distinguishes abandoned object from missing object according to the similarity of foreground and background, it may cause error between abandoned object and missing object in a situation where both foreground and background are complicated.

Application scene: it can be applied to the scene where the target is sparse and there is no obvious and frequent light change. False alarm will be increased in the scene where the target density is high and there is frequent obstruction; the false alarm will be increased in the scene where there are more people staying. As for the detection area, try to make it simple, the function is not suitable for the area which is too complicated.

### Step 1

Select "Setup > Event > IVS > IVS" and the system will display the interface of "IVS". Step 2

Click " 🕂 " to set rule name and select rule type as "Missing Object", which is shown in Figure 6-73.

| IP Camera                                                       | 3                                                        | Live                 | Playback   | Setup          | Alarm | Logout |
|-----------------------------------------------------------------|----------------------------------------------------------|----------------------|------------|----------------|-------|--------|
| ▶ Camera                                                        | IVS                                                      |                      |            |                |       | 0      |
| Network                                                         | 2015-03-31 13:41:50                                      | 🔽 No. Rule Nam       | ie Rule Ty | be 🗘           |       |        |
|                                                                 | 2013-03-3113-4130                                        | I Rule1              | Missing    |                |       |        |
| > Video Detection                                               |                                                          | Teores de constantes |            |                |       |        |
| > Audio Detection                                               | 1                                                        |                      |            |                |       |        |
| > Smart Plan                                                    | Well Well and the second state                           |                      |            |                |       |        |
| > IVS                                                           | A N ROLL IN YOUR AND AND AND AND AND AND AND AND AND AND | L                    |            | 1.             |       |        |
| > Face Detection                                                |                                                          | Parameter Setup      |            |                |       |        |
| <ul> <li>&gt; People Counting</li> <li>&gt; Heat Map</li> </ul> | 0                                                        | Working Period       | Setup      |                |       |        |
| > Alarm                                                         |                                                          |                      |            |                |       |        |
| > Abnormality                                                   |                                                          | Keep Time 1          | 0 5        | econd (6~3600) |       |        |
| Storage                                                         |                                                          | Record               |            |                |       |        |
| System                                                          | IFO                                                      | Record Delay 1       | 0 Secon    | d (10~300)     |       |        |
| ▶ Information                                                   |                                                          | Relay-out            |            |                |       |        |
| 14<br>1                                                         | Draw Rule Clear                                          | Alarm Delay 1        | 0 Secon    | d (10~300)     |       |        |
|                                                                 | Target Filter   Max Size 8191 * 8191  Draw Target        | Send Email           |            |                |       |        |
|                                                                 | Min Size 0 * 0 Clear                                     | Snapshot             |            |                |       |        |
|                                                                 | Clear                                                    |                      |            |                |       |        |
|                                                                 |                                                          | Default              | efresh Sav | e              |       |        |
|                                                                 |                                                          |                      |            |                |       |        |

Figure 6-73

Step 3

Click "Draw Rule" to draw an area in the monitoring scene.

Step 4

Click "Draw Target" to draw the size model of filtered target in the video image.

Step 5

It is to set the parameters of missing object, please refer to the following sheet for more details.

| Parameter      | Function                                                                                                    |
|----------------|----------------------------------------------------------------------------------------------------|
| Working Period | <ul> <li>Note:<br/>It is to set the alarm period, it can enable alarm event only during the period range which has been set.</li> <li>Click "Setup" and the system will pop out the interface of "Working Period".</li> <li>It is to set working period according to the following methods:</li> <li>You can input time numerical value or press the left mouse button to drag on the setup interface to set.</li> <li>There are six periods to be set every day, select the check box in front of the period, and then the period is valid.</li> <li>Select week number (it selects Sunday by default, if it selects the whole week, then it means the setup can be applied to the whole week, you can also select the check box in front of the week number to implement independent setting for some days).</li> <li>Click "Save" to complete the setup of working period.</li> </ul> |
| Keep time      | It is to set the shortest time from when the object is missing to when it triggers alarm.                                                                                                    |
| Record         | Check it and so when alarm occurs, system will auto record.                                                                                                    |
| Record Delay   | System can delay the record for specified time after alarm ended.                                                                                                    |
| Relay out      | Enable alarm activation function. You need to select alarm output port so that system can activate corresponding alarm device when alarm occurs.                                                                                                    |
| Alarm Delay    | System can delay the alarm output for specified time after alarm ended.                                                                                                    |
| Send Email     | If you enabled this function, System can send out email to alert you when alarm occurs and ends. User can set email address in Network>SMTP.                                                                                                    |
| Snapshot       | Select "Snapshot" and the system will auto trigger alarm and snapshot when alarm occurs.                                                                                                    |

Click "Save" to complete the setup of missing object.

# 6.3.5 Face Detection

Step 1

Select "Setup > Event > Face Detection" and the system will display the interface of "Face Detection", which is shown in Figure 6-74.

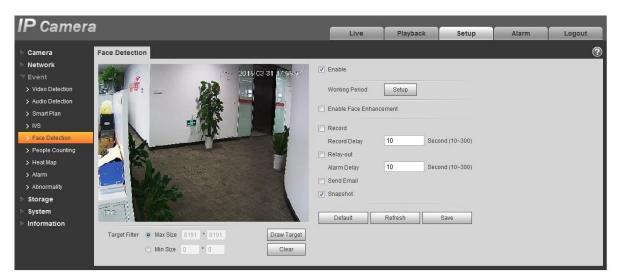

Figure 6-74

Select "Enable" to enable face detection function.

Step 3

Click "Draw Target" to draw the size model of target filter in the video image.

Step 4

It is to set the parameters of face detection, please refer to the following sheet for more details.

| Parameter                  | Function                                                                                                    |
|----------------------------|----------------------------------------------------------------------------------------------------|
| Working Period             | <ul> <li>Note:</li> <li>It is to set the alarm period, it can enable alarm event only during the period range which has been set.</li> <li>Click "Setup" and the system will pop out the interface of "Working Period".</li> <li>It is to set working period according to the following methods:</li> <li>You can input time numerical value or press the left mouse button to drag on the setup interface to set.</li> <li>There are six periods to be set every day, select the check box in front of the period, and then the period is valid.</li> <li>Select week number (it selects Sunday by default, if it selects the whole week, then it means the setup can be applied to the whole week, you can also select the check box in front of the week number to implement independent setting for some days).</li> <li>Click "Save" to complete the setup of working period.</li> </ul> |
| Enable Face<br>Enhancement | Select "Enable Face Enhancement" and it will guarantee that the face is clear by priority when the stream is set very low.                                                                                                    |
| Record                     | Check it and so when alarm occurs, system will auto record.                                                                                                    |
| Record Delay               | System can delay the record for specified time after alarm ended.                                                                                                    |

| Parameter   | Function                                                                                                    |
|-------------|----------------------------------------------------------------------------------------------------|
| Relay out   | Enable alarm activation function. You need to select alarm output port so that system can activate corresponding alarm device when alarm occurs. |
| Alarm Delay | System can delay the alarm output for specified time after alarm ended.                                                                          |
| Send Email  | If you enabled this function, System can send out email to alert you when alarm occurs and ends. User can set email address in Network>SMTP.     |
| Snapshot    | Select "Snapshot" and the system will auto trigger alarm and snapshot when alarm occurs.                                                         |

Click "Save" to complete the setup of face detection.

# 6.3.6 People Counting

# 6.3.6.1 People Counting

Step 1

Select "Setup > Event > People Counting > People Counting" and the system will display the interface of "Entrance/Exit", which is shown in Figure 6-75.

| IP Camer                                                | a                                                                                                    |                 |            | ·            |       |        |
|---------------------------------------------------------|----------------------------------------------------------------------------------------------------|-----------------|------------|--------------|-------|--------|
|                                                         |                                                                                                    | Live            | Playback   | Setup        | Alarm | Logout |
| Camera                                                  | People Counting Report                                                                                                    |                 |            |              |       | ?      |
| Network                                                 |                                                                                                    | Enable          |            |              |       |        |
| ⊤ Event                                                 |                                                                                                    |                 |            |              |       |        |
| > Video Detection                                       | and Andrea State of State                                                                                                    | Enable OSD      | Zero       |              |       |        |
| <ul> <li>Audio Detection</li> <li>Smart Plan</li> </ul> | - Multer Stat                                                                                                    | Working Period  | Setup      |              |       |        |
| > IVS                                                   |                                                                                                    | Lens Direction  | Inclined   | •            |       |        |
| > Face Detection                                        |                                                                                                    |                 |            |              |       |        |
| > People Counting                                       |                                                                                                    | Rule Name       | NumberStat |              |       |        |
| > Heat Map                                              |                                                                                                    | Direction       | A->B       | •            |       |        |
| > Alarm                                                 | THE REPARENT AND A DESCRIPTION OF THE REPARENT                                                                                                    | Flowrate Alarm  | 1          |              |       |        |
| > Abnormality                                           | THE REPORT OF THE REAL PROPERTY OF THE REAL PROPERTY OF THE REAL PROPERT | Enter Number    | 0          |              |       |        |
| Storage                                                 |                                                                                                    | Leave Number    | 0          |              |       |        |
| > System                                                |                                                                                                    | Stranded Number | 0          |              |       |        |
| Information                                             | Draw Rule Clear                                                                                                    | Record          |            |              |       |        |
|                                                         |                                                                                                    | Record Delay    | 10 Sec     | ond (10~300) |       |        |
|                                                         | Target Filter  Max Size 8173 * 8167 Draw Target                                                                                                    | Relay-out       |            |              |       |        |
|                                                         | O Min Size 73 * 97 (960-2560) Clear                                                                                                    | Alarm Delay     | 10 Sec     | ond (10~300) |       |        |
|                                                         |                                                                                                    | Send Email      |            |              |       |        |
|                                                         |                                                                                                    | Snapshot        |            |              |       |        |
|                                                         |                                                                                                    |                 | Defent 1   | 0            |       |        |
|                                                         |                                                                                                    | Default         | Refresh    | Save         |       |        |
|                                                         |                                                                                                    |                 |            |              |       |        |
|                                                         |                                                                                                    |                 |            |              |       |        |

Figure 6-75

Step 2

Select "Enable" to enable statistics function of entrance and exit.

Step 3

Click "Draw Rule" to draw an area in the monitoring image.

Step 4

Click "Draw Target" to draw the size model of filtered target in the video image.

Step 5

| It is | to set the paramet | ers of entrance and exit, please refer to the following sheet for more details | s. |
|-------|--------------------|--------------------------------------------------------------------------------|----|
|       |                    |                                                                                |    |

| Parameter            | Function                                                                                                    |
|----------------------|----------------------------------------------------------------------------------------------------|
| Enable OSD           | Select "Enable OSD" and it will display the people number statistics of entrance and exit in the monitoring image.                                                                                                    |
| Working Period       | <ul> <li>Note:</li> <li>It is to set the alarm period, it can enable alarm event only during the period range which has been set.</li> <li>1. Click "Setup" and the system will pop out the interface of "Working Period".</li> <li>2. It is to set working period according to the following methods:</li> <li>You can input time numerical value or press the left mouse button to drag on the setup interface to set.</li> <li>There are six periods to be set every day, select the check box in front of the period, and then the period is valid.</li> <li>Select week number (it selects Sunday by default, if it selects the whole week, then it means the setup can be applied to the whole week, you can also select the check box in front of the week number to implement independent setting for some days).</li> <li>3. Click "Save" to complete the setup of working period.</li> </ul> |
| Installation<br>Mode | It is to select wall mount if there is an angle between device lens and horizontal surface, select ceiling if the device lens face downward vertically.                                                                                                    |
| Rule Name            | It is to set the name of rule.                                                                                                    |
| Direction            | It is to select the direction of entrance and exit statistics; A->B or B->A, the arrow direction always means the entrance direction.                                                                                                    |
| Flowrate Alarm       | It is to set the enter number, leave number, stranded number; it will trigger alarm when it exceeds the limited number.                                                                                                    |
| Record               | Check it and so when alarm occurs, system will auto record.                                                                                                    |
| Record Delay         | System can delay the record for specified time after alarm ended.                                                                                                    |
| Relay out            | Enable alarm activation function. You need to select alarm output port so that system can activate corresponding alarm device when alarm occurs.                                                                                                    |
| Alarm Delay          | System can delay the alarm output for specified time after alarm ended.                                                                                                    |
| Send Email           | If you enabled this function, System can send out email to alert you when alarm occurs and ends. User can set email address in Network>SMTP.                                                                                                    |
| Snapshot             | Select "Snapshot" and the system will auto trigger alarm and snapshot when alarm occurs.                                                                                                    |

# Step 6

Click "Save" to complete the setup of people counting.

### 6.3.6.2 Report

It is to generate a form of report according to the number statistics.

Step 1

Select "Setup > Event > People Counting > Report "and the system will display the interface of "Report', which is shown in Figure 6-76.

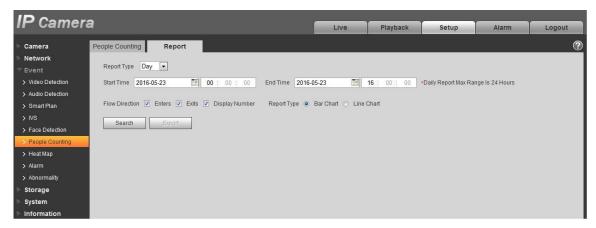

Figure 6-76

### Step 2

It is to set search condition, please refer to the following sheet for more details.

| Parameter      | Note                                                                                                    |
|----------------|----------------------------------------------------------------------------------------------------|
| Report Type    | Can select day report, month report and year report; also can select bar chart or line chart to display the report. |
| Time           | It can set the begin /end time within the range of statistics time.                                                 |
| Flow Direction | It can select enter, leave and display number; the data of checked item can be displayed in the report.             |
| Search         | Search flow statistics data according to the setting to form report.                                                |
| Export         | Export the saved report.                                                                                            |

Step 3

Click "Search" to complete report statistics, click "Export" to export the report.

# 6.3.7 Heat Map

# 6.3.7.1 Heat Map

It is the density statistics of moving object that can generate report, the color range is from blue to red, blue means the min heat value and red means the max heat value.

Mirroring, view angle change and heat map original data will be cleared.

Step 1

Select "Setup > Event > Heat Map > Heat Map" and the system will display the interface of "Heat Map", which is shown in Figure 6-77.

| IP Camera                                                                                                    | <b>.</b> |        |                                  |             |       |       |        |
|----------------------------------------------------------------------------------------------------|----------|--------|----------------------------------|-------------|-------|-------|--------|
|                                                                                                    | 4        |        | Live                             | Playback    | Setup | Alarm | Logout |
| IP Camera Camera Network Vevent Video Detection Audio Detection Audio Detection Smart Plan ViV3 Face Detection People Counting Alarm Ahormality Storage System Information | Heat Map | Report | Live<br>Enable<br>Working Period | Setup       | Setup | Alarm | Logout |
|                                                                                                    |          |        | Default                          | Refresh Sav | e     |       |        |

Figure 6-77

Step 2

Select "Enable" to enable heat map function.

Step 3

It is to set the working period.

1. Click "Setup" and the system will display the interface of "Working Period", which is shown in Figure 6-78.

| 0                                                | 2 4 6 8 10 12 14 16 18 20 22 24                                                                                                    |       |
|--------------------------------------------------|----------------------------------------------------------------------------------------------------|-------|
| Sunday                                           |                                                                                                    | Setup |
| Monday                                           |                                                                                                    | Setup |
| Tuesday                                          |                                                                                                    | Setup |
| Vednesday                                        |                                                                                                    | Setup |
| Thursday                                         |                                                                                                    | Setup |
| Friday                                           |                                                                                                    | Setup |
| Saturday                                         |                                                                                                    | Setup |
| All Period 1:                                    | Image: Sunday         Image: Tuesday         Image: Tuesday         Image: | ау    |
| Period 2:<br>Period 3:<br>Period 4:<br>Period 5: | $\begin{array}{cccccccccccccccccccccccccccccccccccc$                                                                                                    |       |

Figure 6-78

- 2. It is to set working period according to the following methods:
- You can input time numerical value or press the left mouse button to drag on the setup interface to set.
- There are six periods to be set every day, select the check box in front of the period, and then the period is valid.
- Select week number (it selects Sunday by default, if it selects the whole week, then it means the setup can be applied to the whole week, you can also select the check box in front of the week number to implement independent setting for some days).
- 3. Click "Save" to complete the setup of working period.

Click "Save" to complete the setup of heat map.

### 6.3.7.2 Report

It is to generate the form of report according to the heat map data.

Step 1

Select "Setup > Event > Heat Map > Report" and the system will display the interface of "Report", which is shown in Figure 6-79.

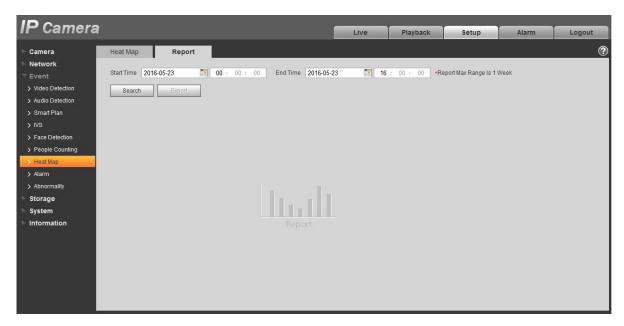

Figure 6-79

It is to set begin time and end time.

Step 3

Click "Search" to complete report statistics, click "Export" to export the statistics report.

# 6.3.8 Alarm

### Please note some series products do not support this function.

5.3.2.1 PIR alarm

The alarm activation interface PIR alarm is shown as in figure 6-80.

| IP Camera         |                 |                  |           | Live         | Playback | Setup | Alarm | Logout |
|-------------------|-----------------|------------------|-----------|--------------|----------|-------|-------|--------|
| ▶ Camera          | PIR Alarm       | Relay Activation | Flash Set | Audio Detect |          |       |       | ?      |
| Network           | Enable          |                  |           |              |          |       |       |        |
|                   | Working Period  | Setup            |           |              |          |       |       |        |
| > Video Detect    | Anti-Dither     |                  | (0~100)   |              |          |       |       |        |
| > Audio Detect    | Anti-Ditner     | U                | (0~100)   |              |          |       |       |        |
| IVS Analyse       | 🔽 Flash         |                  |           |              |          |       |       |        |
| > Face Detect     | Flash Delay     | 10 Second        | (10~300)  |              |          |       |       |        |
| > People Counting | Record          |                  |           |              |          |       |       |        |
| > Heat Map        | Record Delay    | 10 Second        | (10~300)  |              |          |       |       |        |
| > Alarm           | Relay-out       |                  |           |              |          |       |       |        |
| > Abnormality     | Alarm Delay     | 10 Second        | (10~300)  |              |          |       |       |        |
| Storage           | 🗖 Send Email    |                  |           |              |          |       |       |        |
| System            | 🗖 Audio Linkage |                  |           |              |          |       |       |        |
| Information       | 🗖 Snapshot      |                  |           |              |          |       |       |        |
|                   |                 | Default          | Refresh   | ave          |          |       |       |        |

# Figure 6-80

Please refer to the following sheet for detailed information.

| Parameter         | Function                                                                                                    |
|-------------------|----------------------------------------------------------------------------------------------------|
| Enable            | After enabled, relay activation will work. Check it and enable the PIR alarm.                                                                                                    |
| Working<br>period | <ul> <li>This function becomes activated in the specified periods.</li> <li>There are six periods in one day. Please draw a circle to enable corresponding period.</li> <li>Select date. If you do not select, current setup applies to today only. You can select all week column to apply to the whole week.</li> <li>Click OK button, system goes back to motion detection interface; please click save button to exit.</li> <li>Note: User can set via dragging mouse while not releasing left mouse.</li> </ul> |
| Anti-dither       | System only memorizes one event during the anti-dither period.<br>The value ranges from 0s to 100s.                                                                                                    |
| Flash             | After enabling, the system will automatically turn on the flash when alarm occurs.                                                                                                    |
| Flash Delay       | <ul> <li>The flash will be off with a period of time delay when the alarm linkage is over.</li> <li>Time is calculated by unit of second and ranges from 10s~300s.</li> </ul>                                                                                                    |
| Record            | System auto activates motion detection channel to record once alarm occurs (working with motion detection function).                                                                                                    |
| Record Delay      | System can delay the record for specified time after alarm ended.<br>The value ranges from 10s to 300s.                                                                                                    |

| Parameter     | Function                                                                                                    |
|---------------|----------------------------------------------------------------------------------------------------|
| Relay out     | Enable alarm activation function. You need to select alarm output<br>port so that system can activate corresponding alarm device when<br>alarm occurs. |
| Alarm delay   | System can delay the alarm output for specified time after alarm ended. The value ranges from 10s to 300s.                                             |
| Send Email    | After this function is enabled, system can send out email to alert you when alarm occurs and ends.                                                     |
| Audio Linkage | Check it and the system will play alarm audio file when alarm occurs. Users can set recorded audio file in "Camera Setting > Audio >Alarm Audio".      |
| Snapshot      | After you enabled snapshot, the system will automatically snapshot if alarm occurs.                                                                    |

# 6.3.8.1 Alarm Linkage

| IP Camera                                                                                  |                                            |                   |                       | Live         | Playback | Setup | Alarm | Logout |
|--------------------------------------------------------------------------------------------|--------------------------------------------|-------------------|-----------------------|--------------|----------|-------|-------|--------|
| Camera                                                                                     | PIR Alarm                                  | Relay Activation  | Flash Set             | Audio Detect |          |       |       | ?      |
| ► Network<br>▼ Event                                                                       | F Enable<br>Relay-in                       | Alarm1            |                       |              |          |       |       |        |
| <ul> <li>&gt; Video Detect</li> <li>&gt; Audio Detect</li> <li>&gt; IVS Analyse</li> </ul> | Working Period                             | Setup<br>0 Second | l (0~100) Sensor Type | NO I         |          |       |       |        |
| <ul> <li>Face Detect</li> <li>People Counting</li> </ul>                                   | ☐ Flash                                    |                   |                       |              |          |       |       |        |
| Heat Map     Alarm                                                                         | Flash Delay                                |                   | I (10~300)            |              |          |       |       |        |
| > Abnormality<br>Storage                                                                   | Record Delay                               |                   | I (10~300)            |              |          |       |       |        |
| System<br>Information                                                                      | Alarm Delay<br>Send Email<br>Audio Linkage | 10 Second         | I (10~300)            |              |          |       |       |        |
|                                                                                            | Snapshot                                   |                   |                       |              |          |       |       |        |
|                                                                                            |                                            | Default           | Refresh               | ave          |          |       |       |        |

Figure 6-81

| Parameter   | Function                                                                                                    |
|-------------|----------------------------------------------------------------------------------------------------|
| Enable      | Check it and enable the alarm linkage.                                                                                                    |
| Relay-in    | The default alarm 1, some products can choose alarm 2.                                                                                                    |
| Sensor Type | Two types of sensor which are normally open (NO) and normally closed (NC), switch from normally open to normally closed, open the alarm. Switch from normally closed to normally open, shut the alarm. |

| Parameter | Function                                                                                        |
|-----------|-------------------------------------------------------------------------------------------------|
| PTZ       | Check it and set PTZ movement when alarm occurs. Such as go to preset x when there is an alarm. |
|           | The event type includes: preset, tour and pattern and so on.                                    |

### 6.3.8.2 Flash Set

| IP Camera          |           |                                         | Live                | Playback   | Setup | Alarm | Logout |
|--------------------|-----------|-----------------------------------------|---------------------|------------|-------|-------|--------|
| Camera             | PIR Alarm | Relay Activation Flash Set Au           | udio Detect         |            |       |       | ?      |
| Network            | OFF       | Weak - + Strong                         | 4                   |            |       |       |        |
| Event Video Detect | II All    | 🔽 Sunday 🔽 Monday 🔽 Tuesday 🔽 Wednesday | 🔽 Thursday 🔽 Friday | 🔽 Saturday |       |       |        |
| > Audio Detect     | Period 1: | 00 : 00 : 00 - 23 : 59 : 59             |                     |            |       |       |        |
| > IVS Analyse      |           | Default Refresh Save                    |                     |            |       |       |        |
| > Face Detect      |           |                                         |                     |            |       |       |        |
| > People Counting  |           |                                         |                     |            |       |       |        |
| > Heat Map         |           |                                         |                     |            |       |       |        |
| > Alarm            |           |                                         |                     |            |       |       |        |
| > Abnormality      |           |                                         |                     |            |       |       |        |
| Storage            |           |                                         |                     |            |       |       |        |
| System             |           |                                         |                     |            |       |       |        |
| Information        |           |                                         |                     |            |       |       |        |

# Figure 6-82

| Parameter          | Function                                          |
|--------------------|---------------------------------------------------|
| ON/OFF             | ON means flash is on; OFF means flash is off.     |
| Weak-strong<br>bar | Via dragging this bar to adjust flash brightness. |
| All                | Check and it means the day flash works.           |
| Period             | Period that flash is on.                          |

### 6.3.8.3 Audio detection

Note: Audio detection won't work when "Talk" is enabled on the preview interface.

| P Camera        |                 |                  |                  | Live         | Playback | Setup | Alarm | Logout |
|-----------------|-----------------|------------------|------------------|--------------|----------|-------|-------|--------|
| Camera          | PIR Alarm       | Relay Activation | Flash Set        | Audio Detect |          |       |       | (      |
| Network         | Enable          |                  |                  |              |          |       |       |        |
| Event           | Threshold       | ⊡                | <del>(+</del> 50 |              |          |       |       |        |
| > Video Detect  | Working Period  | Setup            |                  |              |          |       |       |        |
| > Audio Detect  |                 |                  |                  |              |          |       |       |        |
| > IVS Analyse   | E Flash         |                  |                  |              |          |       |       |        |
| Face Detect     | Flash Delay     | 10 Second        | (10~300)         |              |          |       |       |        |
| People Counting | Record          |                  |                  |              |          |       |       |        |
| > Heat Map      | Record Delay    | 10 Second        | (10~300)         |              |          |       |       |        |
| Alarm           | Relay-out       |                  |                  |              |          |       |       |        |
| Abnormality     | Alarm Delay     | 10 Second        | (10~300)         |              |          |       |       |        |
| Storage         | 🗖 Send Email    |                  |                  |              |          |       |       |        |
| System          | 🗖 Audio Linkage |                  |                  |              |          |       |       |        |
| Information     | C Snapshot      |                  |                  |              |          |       |       |        |
|                 |                 | Default          | Refresh          | Save         |          |       |       |        |
|                 |                 | Deiduit          | Kenebit          | Jave         |          |       |       |        |

## Figure 6-83

| parameter | Function                                                                                    |
|-----------|---------------------------------------------------------------------------------------------|
| Enable    | Check it and enable audio detection.                                                        |
| Threshold | It will trigger alarm and set up a series of linkage when volume exceeds the set threshold. |

# 6.3.9 Abnormity

Abnormity includes No SD Card, Capacity Warning, SD Card Error, Disconnection, IP Conflict and Unauthorized Access.

Note:

Only device with SD card function has these three statuses: No SD card, capacity warning, and SD card error. Device without SD card function does not have the above three statuses. See Figure 6-84 to Figure 6-86.

| IP Camera                                                                                 |                                                    |            |                 | Live | PTZ | Playback | Setup | Alarm | Logout |
|-------------------------------------------------------------------------------------------|----------------------------------------------------|------------|-----------------|------|-----|----------|-------|-------|--------|
| Camera                                                                                    | SD Card                                            | Network    | Illegal Acc     | ess  |     |          |       |       | ?      |
| Network     Event     Video Detect     Audio Detect     IVS Analyse                       | Event Type Enable Relay-out Alarm Delay Send Email | No SD Card | ▼<br>! (10~300) |      |     |          |       |       |        |
| <ul> <li>Face Detect</li> <li>People Counting</li> <li>Heat Map</li> <li>Alarm</li> </ul> |                                                    | Default    | Refresh         | Save |     |          |       |       |        |
| > Abnormality<br>> Storage<br>> System<br>> Information                                   |                                                    |            |                 |      |     |          |       |       |        |

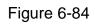

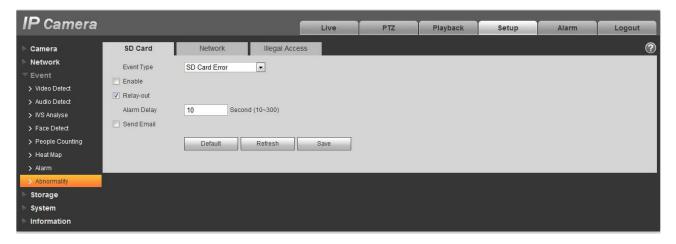

Figure 6-85

| IP Camera                                                                                                    |                                                                                             |                                                                                                    | Live         | PTZ | Playback | Setup | Alarm | Logout     |
|----------------------------------------------------------------------------------------------------|---------------------------------------------------------------------------------------------|----------------------------------------------------------------------------------------------------|--------------|-----|----------|-------|-------|------------|
| Camera Network Event Video Detect Video Detect Video Detect Video Analyse Face Detect People Counting Heat Map Alarm Anarm | SD Card<br>Event Type<br>Enable<br>Capacity Limit<br>Relay-out<br>Alarm Delay<br>Send Email | Network     Illegal Acc       Capacity Warning     •       10     %(0~99)       10     Second (10~300)       Default     Refresh | sess<br>Save |     |          |       |       | <b>(2)</b> |
| Storage<br>System<br>Information                                                                                           |                                                                                             |                                                                                                    |              |     |          |       |       |            |

Figure 6-86

Please refer to the following sheet for detailed information.

| Parameter                    | Function                                                                                                    |
|------------------------------|----------------------------------------------------------------------------------------------------|
| Enable                       | Check to alarm when SD card is abnormal.                                                                           |
| Relay-out                    | Check to enable relay-out alarm.                                                                                   |
| Relay out<br>delay           | The alarm output can delay for the specified time after alarm stops. The value ranges from 10s to 300s.            |
|                              | Note:                                                                                                    |
|                              | No SD card, capacity warning, SD card error, relay-out delay all start from alarm occurs.                          |
| Send<br>email                | After you enabled this function, the system can send out email to alarm the specified user.                        |
|                              | This function is invalid when network is offline or IP conflict occurs.                                            |
| SD Card<br>Capacity<br>Limit | User can set SD card capacity that is left free. When SD card space left is smaller than this limit, alarm occurs. |

When device is offline or IP conflicts, the abnormal alarm is similar with case of SD card error.

| IP Camera                                                                                 |                                          |                                                                                                    | -    |     |          |       |       |        |
|-------------------------------------------------------------------------------------------|------------------------------------------|----------------------------------------------------------------------------------------------------|------|-----|----------|-------|-------|--------|
| IF Camera                                                                                 |                                          |                                                                                                    | Live | PTZ | Playback | Setup | Alarm | Logout |
| 🕨 Camera                                                                                  | SD Card                                  | Network Illegal Acc                                                                                                    | cess |     |          |       |       | ?      |
| Network Event Video Detect Audio Detect IVS Analyse                                       | Event Type  Enable  Record  Record Delay | Disconnection       Image: Disconnection       Image: |      |     |          |       |       |        |
| <ul> <li>Face Detect</li> <li>People Counting</li> <li>Heat Map</li> <li>Alarm</li> </ul> | Relay-out<br>Alarm Delay                 | 10 Second (10~300) Default Refresh                                                                                                    | Save |     |          |       |       |        |
| Abnormality     Storage     System     Information                                        |                                          |                                                                                                    |      |     |          |       |       |        |

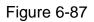

When login password keep been wrong for a few times, unauthorized access alarm occurs. This operation is similar to SD card error. Allow login error times as when it exceeds this limit, user account will be locked.

| IP Camera                                                                              |                                                                            |                             | ١                                             | Live       | PTZ | Playback | Setup | Alarm | Logout |
|----------------------------------------------------------------------------------------|----------------------------------------------------------------------------|-----------------------------|-----------------------------------------------|------------|-----|----------|-------|-------|--------|
| Camera Network Event Video Detect Audio Detect NVS Analyse Face Detect People Counting | SD Card<br>Enable<br>Login Error<br>Relay-out<br>Alarm Delay<br>Send Email | Network 3 time (3 10 Second | Illegal Acce<br>~10)<br>d (10~300)<br>Refresh | ss<br>Save |     |          |       |       | (2)    |
| > Heat Map<br>> Alarm<br>> Abnormality<br>Storage<br>System<br>Information             |                                                                            |                             |                                               |            |     |          |       |       |        |

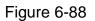

# 6.4 Storage Management

### 6.4.1 Schedule

Before schedule setup, user must set record mode is auto or manual.

Note:

If record mode in record control is off, then device will not snapshot according to schedule.

6.4.1.1 Record Schedule

Record schedule steps:

Step 1. Click on Record Schedule, see Figure 6-89.

| IP Camera                                         |                 |                   | Live             | PTZ               | Playback | Setup | Alarm | Logout |
|---------------------------------------------------|-----------------|-------------------|------------------|-------------------|----------|-------|-------|--------|
| ▶ Camera                                          | Record Schedule | Snapshot Schedule | Holiday Schedule |                   |          |       |       | ?      |
| Network                                           |                 |                   | C Gene           | eral 📕 🔽 Motion 🗕 | Alarm    |       |       |        |
| ▶ Event                                           | 0               | 2 4 6             | 8 10 12 14       | 16 18 20          | 22 24    |       |       |        |
| ✓ Storage                                         | Sunday          | 2 4 6             | o 10 12 14       | 10 10 20          |          | etup  |       |        |
| <ul> <li>Schedule</li> <li>Destination</li> </ul> | Monday          |                   |                  |                   | s        | etup  |       |        |
| > Record Control                                  | Tuesday         |                   |                  |                   | S        | etup  |       |        |
| ▶ System                                          | Wednesday       |                   |                  |                   | s        | etup  |       |        |
| Information                                       | Thursday        |                   |                  |                   | S        | etup  |       |        |
|                                                   | Friday          |                   |                  |                   | S        | etup  |       |        |
|                                                   | Saturday        |                   |                  |                   | s        | etup  |       |        |
|                                                   | Holiday         |                   |                  |                   | S        | etup  |       |        |
|                                                   |                 | Default Refre     | esh Save         |                   |          |       |       |        |
|                                                   |                 |                   |                  |                   |          |       |       |        |

Figure 6-89

Step 2. From Monday to Sunday select record time, click on setup on the right, see Figure 6-90.

- Set period according to actual need. There are six periods available each day.
- By checking or unchecking, you can add or delete three types of record schedule: General, Motion, and Alarm.

#### Note:

Period setup can be done by dragging in record schedule interface while not releasing left mouse.

| 🗖 All     | 🖉 Sunday 🗖 Monday 🗖 Tuesday 🗖 Wednesday 🗖 Thursday 🗖 Friday 🗖 Saturday 🗖 Holiday |
|-----------|----------------------------------------------------------------------------------|
| Period 1: | 00 : 00 : 00 - 23 : 59 : 59 🗖 General 🗹 Motion 🔽 Alarm                           |
| Period 2: | 00 : 00 : 00 - 23 : 59 : 59 🗖 General 🗖 Motion 🗖 Alarm                           |
| Period 3: | 00 : 00 : 00 - 23 : 59 : 59 🗖 General 🗖 Motion 🗖 Alarm                           |
| Period 4: | 00 : 00 : 00 - 23 : 59 : 59 🗖 General 🗖 Motion 🗖 Alarm                           |
| Period 5: | 00 : 00 : 00 - 23 : 59 : 59 🗖 General 🗖 Motion 🗖 Alarm                           |
| Period 6: | 00 : 00 : 00 - 23 : 59 : 59 🗆 General 🗖 Motion 🗖 Alarm                           |

# Figure 6-90

Step 3. Click on OK, return to record schedule interface. See Figure 6-91.

- Green color stands for the general record/snapshot.
- Yellow color stands for the motion detect record/snapshot.
- Red color stands for the alarm record/snapshot.

| IP Camera                                         |                 |                         | Live         | PTZ               | Playback  | Setup | Alarm | Logout |
|---------------------------------------------------|-----------------|-------------------------|--------------|-------------------|-----------|-------|-------|--------|
| Camera                                            | Record Schedule | Snapshot Schedule Holio | day Schedule |                   |           |       |       | ?      |
| Network                                           |                 |                         | ✓ Gene       | eral 🔳 📝 Motion 🗕 | 🔽 Alarm 📕 |       |       | Ŭ      |
| ▶ Event                                           | 0               | 2 4 6 8                 | 10 12 14     | 16 18 20          | 22 24     |       |       |        |
| ▼ Storage                                         | Sunday          |                         |              |                   |           | Setup |       |        |
| <ul> <li>Schedule</li> <li>Destination</li> </ul> | Monday          |                         |              |                   |           | Setup |       |        |
| <ul> <li>Record Control</li> </ul>                | Tuesday         |                         |              |                   |           | Setup |       |        |
| ▶ System                                          | Wednesday       |                         |              |                   |           | Setup |       |        |
| Information                                       | Thursday        |                         |              |                   |           | Setup |       |        |
|                                                   | Friday          |                         |              |                   |           | Setup |       |        |
|                                                   | Saturday        |                         |              |                   |           | Setup |       |        |
|                                                   | Holiday         |                         |              |                   |           | Setup |       |        |
|                                                   | _               |                         |              |                   |           |       |       |        |
|                                                   |                 | Default Refresh         | Save         |                   |           |       |       |        |
|                                                   |                 |                         |              |                   |           |       |       |        |

Figure 6-91

Step 4. In record schedule interface, click on OK. System prompts it is successfully saved.

#### 6.4.1.2 Snapshot Schedule

#### Snapshot setup as:

Step 1. Click on Snapshot Schedule tab, see Figure 6-92.

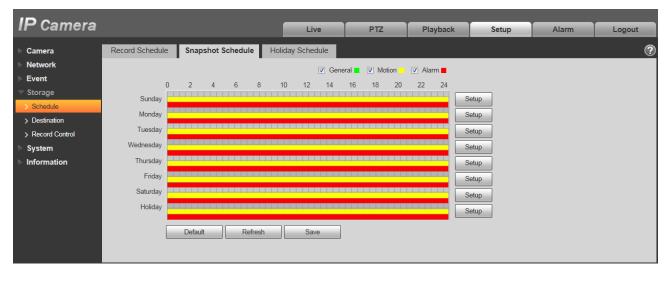

Figure 6-92

Step 2. From Monday to Sunday select snapshot time, click on setup on the right. See Figure 6-93.

• Set snapshot period according to actual need. There are six periods available each day.

• By checking or unchecking, user can add or delete three types of snapshot schedule: General, Motion and Alarm.

Note: Period setup can be done by dragging in snapshot schedule interface while not releasing left mouse.

| 🗖 All     | 🔽 Sunday 🗖 Monday | 🗖 Tuesday 🗖 Wednesday 🗖 Thursday 🗍 Friday 🗂 Saturday 🗖 Holiday |
|-----------|-------------------|----------------------------------------------------------------|
| Period 1: | 00 : 00 : 00 -    | 23 : 59 : 59 🗖 General 🗹 Motion 🔽 Alarm                        |
| Period 2: | 00 : 00 : 00 -    | 23 : 59 : 59 General 🗖 Motion 🗖 Alarm                          |
| Period 3: | 00 : 00 : 00 -    | 23 : 59 : 59 🗖 General 🗖 Motion 🗖 Alarm                        |
| Period 4: | 00 : 00 : 00 -    | 23 : 59 : 59 General 🗖 Motion 🗖 Alarm                          |
| Period 5: | 00 : 00 : 00 -    | 23 : 59 : 59 General 🗖 Motion 🗖 Alarm                          |
| Period 6: | 00 : 00 : 00 -    | 23 : 59 : 59 🗖 General 🗖 Motion 🗖 Alarm                        |

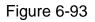

Step 3. Click on OK, return to snapshot schedule interface. See Figure 6-94.

- Green color stands for the general record/snapshot.
- Yellow color stands for the motion detect record/snapshot.
- Red color stands for the alarm record/snapshot.

| IP Camera        |                 |                   | Live             | PTZ              | Playback  | Setup | Alarm | Logout |
|------------------|-----------------|-------------------|------------------|------------------|-----------|-------|-------|--------|
|                  |                 |                   | Live             | FIZ              | Playback  | Setup | Alann | Logour |
| ► Camera         | Record Schedule | Snapshot Schedule | Holiday Schedule |                  |           |       |       | ?      |
| Network          |                 |                   | Gene             | ral 📕 🔽 Motion 📒 | 🔽 Alarm 📕 |       |       |        |
| ▶ Event          | 0               | 2 4 6 8           | 10 12 14         | 16 18 20         | 22 24     |       |       |        |
|                  | Sunday          | 2 4 0 0           | 10 12 14         | 10 10 20         |           | etup  |       |        |
| > Schedule       |                 |                   |                  |                  |           |       |       |        |
| > Destination    | Monday          |                   |                  |                  |           | etup  |       |        |
| > Record Control | Tuesday         |                   |                  |                  | s         | etup  |       |        |
| System           | Wednesday       |                   |                  |                  | s         | etup  |       |        |
| Information      | Thursday        |                   |                  |                  | S         | etup  |       |        |
|                  | Friday          |                   |                  |                  | s         | etup  |       |        |
|                  | Saturday        |                   |                  |                  |           | etup  |       |        |
|                  | Holiday         |                   |                  |                  |           | etup  |       |        |
|                  | -               |                   |                  |                  |           | etup  |       |        |
|                  |                 | Default Refres    | h Save           |                  |           |       |       |        |
|                  |                 |                   |                  |                  |           |       |       |        |
|                  |                 |                   |                  |                  |           |       |       |        |

Figure 6-94

Step 5. In snapshot interface, click on OK. System prompts it is successfully saved.

### 6.4.1.3 Holiday Schedule

Holiday schedule can set specific date as holiday.

Step 1. Click on Holiday Schedule tab, see Figure 6-95.

|                  |        |        |       |     |       |      |        |                  | _   |          |       |       |        |
|------------------|--------|--------|-------|-----|-------|------|--------|------------------|-----|----------|-------|-------|--------|
| IP Camera        |        |        |       |     |       |      |        | Live             | PTZ | Playback | Setup | Alarm | Logout |
| ▶ Camera         | Record | Schedu | ıle   | Sna | pshot | Sche | dule I | Holiday Schedule |     |          |       |       | ?      |
| Network          | Reco   | rd 🔳 : | Snaps | hot |       |      |        |                  |     |          |       |       |        |
| ▶ Event          | Calend | lar    |       |     |       | М    | ar 🔻   |                  |     |          |       |       |        |
|                  | Oulch  | 101    |       |     |       |      |        |                  |     |          |       |       |        |
| > Schedule       | Sun    | Mon    | Tue   | Wed | Thu   | Fri  | Sat    |                  |     |          |       |       |        |
| > Destination    | 1      | 2      | 3     | 4   | 5     | 6    | 7      |                  |     |          |       |       |        |
| > Record Control | 8      | 9      | 10    | 11  | 12    | 13   | 14     |                  |     |          |       |       |        |
| System           | 15     | 16     | 17    | 18  | 19    | 20   | 21     |                  |     |          |       |       |        |
| ► Information    | 22     |        | 24    | 25  | 26    | 27   | 28     |                  |     |          |       |       |        |
|                  | 29     | 30     | 31    |     |       |      |        |                  |     |          |       |       |        |
|                  |        |        |       |     |       |      |        |                  |     |          |       |       |        |
|                  |        |        |       |     |       |      |        |                  |     |          |       |       |        |
|                  | Re     | fresh  |       | Si  | ave   |      |        |                  |     |          |       |       |        |
|                  |        |        |       |     |       |      |        |                  |     |          |       |       |        |
|                  |        |        |       |     |       |      |        |                  |     |          |       |       |        |

Figure 6-95

Step 2. Select date to set as holiday. The selected date will be highlighted in yellow.

Step 3. Check Record/Snapshot, click on Save. System prompts it is successfully saved.

Step 4. Check Record Schedule/Snapshot Schedule interface, click on setup next to Holiday, and refer to setup of Monday to Sunday.

Step 5. Complete setup of holiday, then it records/snapshots according to date in holiday schedule.

# 6.4.2 Destination

6.4.2.1 Path

The destination interface is shown as in Figure 6-96.

Path can config record and snapshot storage path. There are three options: Local, FTP and NAS. You can only select one mode. System can save according to the event types. It is corresponding to the three modes (general/motion/alarm) in the Schedule interface. Please check the box to enable the save functions.

Note: Only device supports SD card has local.

| Camera         Path         Local         FTP         NAS           Network         Record         Stadde         Motion Detect         Alarm           Event         Local         I         I                                                                                                    |            |            |            |               | Live       | PTZ        | Playback  | Setup         | Alarm | Logout |
|----------------------------------------------------------------------------------------------------|------------|------------|------------|---------------|------------|------------|-----------|---------------|-------|--------|
| Event         Event Type         Scheduled         Motion Delect         Alarm         Event Type         Scheduled         Motion Delect         Alarm           Storage         Local         I         I <th>ra 🛛</th> <th>Path</th> <th>Local</th> <th>FTP</th> <th></th> <th>NAS</th> <th></th> <th></th> <th></th> <th></th>                                                                                                    | ra 🛛       | Path       | Local      | FTP           |            | NAS        |           |               |       |        |
| Storage     Local     V     V     V     Local     V     V       > Schedule     FTP     Image: Construction of the state of the state                                                                                      | ork Re     | cord       |            |               |            | Snapshot   |           |               |       |        |
| Schedule     FTP     Image: Constraint of the constraint of the con |            | Event Type | Scheduled  | Motion Detect | Alarm      | Event Type | Scheduled | Motion Detect | Alarm |        |
|                                                                                                    | ge         | Local      | V          |               | V          | Local      |           |               |       |        |
| Destination NAS CONTRACTOR NAS CONTRACTOR CONTRACTOR CONTRACT                                                                                                    | dule       | FTP        | <b>[</b> ] |               | <b>[</b> ] | FTP        |           |               |       |        |
|                                                                                                    | nation     | NAS        |            |               |            | NAS        |           |               |       |        |
| Record Control                                                                                                    | rd Control |            |            |               |            |            |           |               |       |        |
| System Default Refresh Save                                                                                                    | m 📃        | Detault    | Retresh    | Save          |            |            |           |               |       |        |

# Figure 6-96

Please refer to the following sheet for detailed information.

| Parameter     | Function                                         |
|---------------|--------------------------------------------------|
| Event<br>Type | It includes: scheduled, motion detect and alarm. |
| Local         | It saved in the SD card.                         |
| FTP           | It saved in the FTP server.                      |
| NAS           | It saved in NAS disk.                            |

### 6.4.2.2 Local

The local interface is shown as in Figure 6-97.

Here you can view local Micro SD card or NAS disk information. You can also operate the read-only, write-only, hot swap and format operation.

| IP Camera        |             |              |          | Live         | PTZ | Playback | Setup                | Alarm  | Logout |
|------------------|-------------|--------------|----------|--------------|-----|----------|----------------------|--------|--------|
| 🕨 Camera         | Path        | Local        | FTP      | NA           | S   |          |                      |        | ?      |
| Network          | Device Name | e            | Status   | Attribute    |     | Use      | d Capacity/Total Cap | acity  |        |
| Event            | Disk1       |              | Normal   | Read & Write |     |          | 6131.4M/7            | 578.1M | ^      |
| 🔻 Storage        |             |              |          |              |     |          |                      |        |        |
| > Schedule       |             |              |          |              |     |          |                      |        |        |
| > Destination    |             |              |          |              |     |          |                      |        |        |
| > Record Control |             |              |          |              |     |          |                      |        |        |
| System           |             |              |          |              |     |          |                      |        |        |
| Information      |             |              |          |              |     |          |                      |        |        |
|                  |             |              |          |              |     |          |                      |        | -      |
|                  | Read Only R | Read & Write | Hot Swap | Refresh      |     |          |                      | [      | Format |
|                  |             |              |          |              |     |          |                      | L      |        |
|                  |             |              |          |              |     |          |                      |        |        |

Figure 6-97

# 6.4.2.3 FTP

The FTP interface is shown as in Figure 6-98.

You need to check the box to enable the FTP function. When network disconnect occurred or there is malfunction. Emergency storage can save the record/snapshot picture to the local SD card. Click the test button to check if the FTP server can be connected for test.

| IP Camera                                                                         |                                                                                       |                                  |                  | Live       | PTZ | Playback | Setup | Alarm | Logout |
|-----------------------------------------------------------------------------------|---------------------------------------------------------------------------------------|----------------------------------|------------------|------------|-----|----------|-------|-------|--------|
| Camera Network Event Storage Schedule Cellotion Record Control System Information | Path Enable Server Address Port User Name Password Remote Directory Emergency (Local) | Local 21 anonymity share Default | FTP<br>(0~65535) | N/<br>Save | AS  |          |       |       | •      |

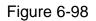

#### 6.4.2.4 NAS

You need to check the box to enable the NAS function. Select NAS storage, fill in NAS server address and corresponding store path, then you can store video file or pictorial information in the NAS server. See Figure 6-99.

| IP Camera                                                                           |                            |         |         | Live | PTZ | Playback | Setup | Alarm | Logout |
|-------------------------------------------------------------------------------------|----------------------------|---------|---------|------|-----|----------|-------|-------|--------|
| <ul> <li>▶ Camera</li> <li>▶ Network</li> <li>▶ Event</li> <li>▼ Storage</li> </ul> | Path Enable Server Address | Local   | FTP     | NA   | S   |          |       |       | ?      |
| > Schedule                                                                          | Remote Directory           |         |         |      |     |          |       |       |        |
| <ul> <li>&gt; Destination</li> <li>&gt; Record Control</li> </ul>                   | -                          | Default | Refresh | Save |     |          |       |       |        |
| System                                                                              |                            |         |         |      |     |          |       |       |        |
| Information                                                                         |                            |         |         |      |     |          |       |       |        |

Figure 6-99

| Parameter           | Function                                                                                       |
|---------------------|------------------------------------------------------------------------------------------------|
| Server Address      | Set IP address of NAS server.                                                                  |
| Remote<br>Directory | Set storage directory, videos and pictures can be stored in to corresponding server directory. |

### 6.4.3 Record control

The record control interface is shown as in Figure 6-100.

Figure 6-100

Please refer to the following sheet for detailed information.

| Parameter        | Function                                                                                                    |
|------------------|----------------------------------------------------------------------------------------------------|
| Pack<br>Duration | Here you can select file size within 1min~120min. Default setup is 8 minutes.                                                               |
| Pre-record       | Please input pre-record value here.                                                                                                    |
|                  | For example, system can record the four seconds video in the buffer.<br>The record begins from the fifth second.                            |
|                  | Note:                                                                                                    |
|                  | Configure pre-record time, when alarm or motion detection occurs, if there is no record, system will record the preceding n seconds record. |
| Disk Full        | There are two options: stop recording or overwrite the previous files when HDD is full.                                                     |
|                  | <ul> <li>Stop: Current working HDD is overwriting or current HDD is full,<br/>it will stop record.</li> </ul>                               |
|                  | <ul> <li>Overwrite: Current working HDD is full; it will overwrite the<br/>previous file.</li> </ul>                                        |
| Record<br>mode   | There are three modes: Auto/manual/close.                                                                                                   |
| Record<br>stream | There are two options: main stream and sub stream.                                                                                          |

# 6.5 System

### 6.5.1 General

The General interface is shown as in Figure 6-101.

| IP Camera       |                |                 | Live | PTZ | Playback | Setup | Alarm | Logout |
|-----------------|----------------|-----------------|------|-----|----------|-------|-------|--------|
| > Camera        | General        | Date&Time       |      |     |          |       |       | ?      |
| ▶ Network       | Device Name    | YZC4DZ021W00009 |      |     |          |       |       |        |
| ▶ Event         | Language       | English         |      |     |          |       |       |        |
| Storage         | Video Standard |                 |      |     |          |       |       |        |
| 🔻 System        |                |                 |      |     |          |       |       |        |
| > General       | TVOut          | Open 💌          |      |     |          |       |       |        |
| > Account       |                | Default Refresh | Save |     |          |       |       |        |
| > PTZ Settings  |                |                 |      |     |          |       |       |        |
| > Default       |                |                 |      |     |          |       |       |        |
| > Import/Export |                |                 |      |     |          |       |       |        |
| > Auto Maintain |                |                 |      |     |          |       |       |        |
| > Upgrade       |                |                 |      |     |          |       |       |        |
| ▶ Information   |                |                 |      |     |          |       |       |        |

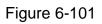

Please refer to the following sheet for detailed information.

| Parameter         | Function                                                                                 |
|-------------------|------------------------------------------------------------------------------------------|
| Device<br>Name    | It is to set device name.<br>Note: Different devices have different names.               |
| Video<br>Standard | This is to display video standard such as PAL.                                           |
| Language          | You can select the language from the dropdown list.                                      |
| TV Out            | You can open or close the function; it can only be supported by the devices with TV Out. |
|                   | <ul> <li>Intelligent function will be disabled when TV Out is opened.</li> </ul>         |
|                   | • It will auto close TV Out when intelligent function is enabled.                        |
|                   | <ul> <li>Some devices support SDI and HDCVI.</li> </ul>                                  |

The date and time interface is shown as in Figure 6-102.

| P Camera      | 1                  |                        | Live            | PTZ | Playback | Setup | Alarm | Logout |
|---------------|--------------------|------------------------|-----------------|-----|----------|-------|-------|--------|
| Camera        | General            | Date&Time              |                 |     |          |       |       | (      |
| Network       | Date Format        | Year-Month-Day         |                 |     |          |       |       |        |
| Event         | Time Format        | 24-Hour-based System - |                 |     |          |       |       |        |
| Storage       | Time Zone          | GMT+08:00              |                 |     |          |       |       |        |
| System        | Current Time       |                        | 00 : 00 Cimo BC |     |          |       |       |        |
| General       |                    | 2015 - 03 - 26 10 :    | 00 : 08 Sync PC |     |          |       |       |        |
| Account       | DST Enable         |                        |                 |     |          |       |       |        |
| PTZ Settings  | DST Type           | Date O Week            |                 |     |          |       |       |        |
| Default       | Start Time         | Jan 💌 1 💌 00 :         | 00 : 00         |     |          |       |       |        |
| Import/Export | End Time           | Jan 💌 2 💌 00 :         | 00 : 00         |     |          |       |       |        |
| Auto Maintain | Synchronize with N | ITP                    |                 |     |          |       |       |        |
| Upgrade       | NTP Server         | clock.isc.org          |                 |     |          |       |       |        |
| nformation    | Port               | 123                    |                 |     |          |       |       |        |
|               | Update Period      | 10 Minute (0~30)       |                 |     |          |       |       |        |
|               |                    | Default Refresh        | Save            |     |          |       |       |        |
|               |                    |                        |                 |     |          |       |       |        |

# Figure 6-102

Please refer to the following sheet for detailed information.

| Parameter            | Function                                                                                                    |
|----------------------|----------------------------------------------------------------------------------------------------|
| Date format          | Here you can select date format from the dropdown list.                                                                           |
| Time<br>Format       | There are two options: 24-H and 12-H.                                                                                             |
| Time zone            | The time zone of the device.                                                                                                    |
| Current<br>Time      | It is to set system time. It becomes valid after you set.                                                                         |
| Sync PC              | You can click this button to save the system time as your PC current time.                                                        |
| DST Enable           | Here you can set both begin and end time of daylight saving time.<br>You can set according to the date format or the week format. |
| Synchronize with NTP | You can check the box to enable NTP function.                                                                                     |
| NTP server           | You can set the time server address.                                                                                              |
| Port                 | It is to set the time server port.                                                                                                |
| Update<br>period     | It is to set the sync periods between the device and the time server.                                                             |

# 6.5.2 Account

- For user name and user group, the max length is 31 characters, which can be made up of digit, letter, underline, hyphen, dot and @.
- Password can be 0~32 characters in number and letter only. User can modify other user's password.
- User and group can be manually added to 18 and 8 respectively.
- User management adopts group/user modes. The user name and the group name shall be unique. One user shall be included in only one group.
- Currently logged in user cannot change his/her own right.

#### 6.5.2.1 Username

In this interface you can enable anonymity login, add/remove user and modify user name. See Figure 6-103.

| <b>P</b> Camera |                       |                        | Liv                         | /e PTZ            | Playback             | Setup              | Alarm  | Logo   | out |
|-----------------|-----------------------|------------------------|-----------------------------|-------------------|----------------------|--------------------|--------|--------|-----|
| amera           | Account               |                        |                             |                   |                      |                    |        |        |     |
| etwork          | Anonymous Login       |                        |                             |                   |                      |                    |        |        |     |
| vent            | User Name             | Group                  |                             |                   |                      |                    |        |        |     |
| torage          | No.                   | User Name              | Group Name                  | _                 | Remark               | _                  | Modify | Delete |     |
| ystem           | 1                     | admin                  | admin                       |                   | admin 's account     |                    | 1      | •      |     |
| General         |                       |                        |                             |                   |                      |                    |        |        |     |
| Account         |                       |                        |                             |                   |                      |                    |        |        |     |
| PTZ Settings    |                       |                        |                             |                   |                      |                    |        |        |     |
| -<br>Default    |                       |                        |                             |                   |                      |                    |        |        |     |
| mport/Export    |                       |                        |                             |                   |                      |                    |        |        |     |
| Auto Maintain   |                       |                        |                             |                   |                      |                    |        |        |     |
| Jpgrade         |                       |                        |                             |                   |                      |                    |        |        |     |
| formation       |                       |                        |                             |                   |                      |                    |        |        | _   |
| ionnation       | Authority List        |                        | -                           | -                 |                      |                    |        |        |     |
|                 | Live                  | Playback<br>Log Search | Record Control<br>Clear Log | Backup<br>Upgrade | PTZ<br>Auto Maintain | Account<br>General |        |        |     |
|                 | Video/Audio           | Schedule/Destination   | Network                     | Abnormality       | Video Detect         | PTZ Settings       |        |        |     |
|                 | Default/Import/Export | Conditions             | IVS                         |                   |                      |                    |        |        |     |

Figure 6-103

**Enable anonymity login:** Enable anonymity login, and input IP. No username or password is required, you can log in by anonymity (with limited rights). You can click logout to end your session.

Add user: It is to add a name to group and set the user rights. See Figure 6-104.

Hidden user "default" is for system interior use only and cannot be deleted. When there is no login user, hidden user "default" automatically login. You can set some rights such as monitor for this user so that you can view some channel view without login.

Here you can input the user name and password and then select one group for current user.

Please note the user rights shall not exceed the group right setup.

For convenient setup, please make sure the general user has the lower rights setup than the admin.

| Add User                                  |                | $\mathbf{X}$ |
|-------------------------------------------|----------------|--------------|
| User Name<br>Password<br>Confirm Password |                |              |
| Group                                     | admin 💌        |              |
| Remark                                    |                |              |
| Authority List                            | All            |              |
|                                           | ► Live         |              |
|                                           | Playback       |              |
|                                           | Record control |              |
|                                           | 🔽 Backup       |              |
| 9                                         | Save Cancel    |              |

Figure 6-104

### Modify user

It is to modify the user property, belonging group, password and rights. See Figure 6-105.

### Modify password

It is to modify the user password. You need to input the old password and then input the new password twice to confirm the new setup. Please click the OK button to save.

Please note, the password ranges from 0-digit to 32-digit. It shall include the number and letter only. For the user who has the account rights, he can modify the password of other users.

| Modify User     |                  | × |
|-----------------|------------------|---|
| User Name       | admin            |   |
| Modify Password |                  |   |
| Group           | admin            |   |
| Remark          | admin 's account |   |
| Authority List  | M All            |   |
|                 | I Live ▲         |   |
|                 | Playback         |   |
|                 | Record control   |   |
|                 | M Backup         |   |
|                 |                  |   |
| 5               | Save Cancel      |   |

Figure 6-105

## 6.5.2.2 Group

The group management interface can add/remove group, modify group password and etc. The interface is shown as in Figure 6-106.

| IP Camera       |                       |                      |               | Live  | PTZ             | Playback      | Setup        | Alarm  | Logou  | it |
|-----------------|-----------------------|----------------------|---------------|-------|-----------------|---------------|--------------|--------|--------|----|
| ▶ Camera        | Account               |                      |               |       |                 |               |              |        |        | ?  |
| Network         | 🔲 Anonymous Login     |                      |               |       |                 |               |              |        |        |    |
| ▶ Event         | User Name             | Group                |               |       |                 |               |              |        |        |    |
| 🕨 Storage       | No.                   | -<br>Group Name      | 2             |       | Remark          |               |              | Modify | Delete |    |
| 🔍 System        | 1                     | admin                |               |       | administrator g | roup          |              | 2      | •      | ^  |
| > General       | 2                     | user                 |               |       | user group      |               |              | 1      | •      |    |
| > Account       |                       |                      |               |       |                 |               |              |        |        |    |
| > PTZ Settings  |                       |                      |               |       |                 |               |              |        |        |    |
| > Default       |                       |                      |               |       |                 |               |              |        |        |    |
| > Import/Export |                       |                      |               |       |                 |               |              |        |        |    |
| > Auto Maintain |                       |                      |               |       |                 |               |              |        |        |    |
| > Upgrade       |                       |                      |               |       |                 |               |              |        |        | ~  |
| Information     | Authority List        |                      |               |       |                 |               |              |        |        |    |
|                 | Live                  | Playback             | Record Contro | l Bad | skup            | PTZ           | Account      |        |        |    |
|                 | Alarm                 | Log Search           | Clear Log     | Upg   | grade           | Auto Maintain | General      |        |        |    |
|                 | Video/Audio           | Schedule/Destination | Network       | Abr   | ormality        | Video Detect  | PTZ Settings |        |        |    |
|                 | Default/Import/Export | Conditions           | IVS           |       |                 |               |              |        |        |    |
|                 |                       |                      |               |       |                 |               |              |        |        | _  |
|                 | Add Group             |                      |               |       |                 |               |              |        |        |    |
|                 |                       |                      |               |       |                 |               |              |        |        |    |
|                 |                       |                      |               |       |                 |               |              |        |        |    |

Figure 6-106

Add group: It is to add group and set its corresponding rights. See Figure 6-107.

Please input the group name and then check the box to select the corresponding rights. It includes: preview, playback, record control, PTZ control and etc.

| Add Group       |                | X |
|-----------------|----------------|---|
| Group<br>Remark |                |   |
| Authority List  | II All         |   |
|                 | Live 4         | - |
|                 | Playback       |   |
|                 | Record control |   |
|                 | 🗖 Backup       | · |
|                 | Save Cancel    |   |

Figure 6-107

## Modify group

Click the modify group button, you can see an interface is shown as in Figure 6-108. Here you can modify group information such as remarks and rights.

| Modify Group   | E                   | X |
|----------------|---------------------|---|
| Group          | admin               |   |
| Remark         | administrator group |   |
| Authority List | All                 |   |
|                | ☑ Live              |   |
|                | Playback            |   |
|                | Record control      |   |
|                | 🗹 Backup            |   |
|                | Save Cancel         |   |

Figure 6-108

# 6.5.3 PTZ

Please note only some series products support this function.

### The PTZ settings interface is shown as in Figure 6-109.

| IP Camera                                                                                |                                                                                   |                        |             | Live | PTZ | Playback | Setup | Alarm | Logout   |
|------------------------------------------------------------------------------------------|-----------------------------------------------------------------------------------|------------------------|-------------|------|-----|----------|-------|-------|----------|
| Camera<br>Network<br>Event<br>Storage<br>System<br>> General<br>> Account                | PTZ Settings<br>Protocol<br>Address<br>Baudrate<br>Data Bit<br>Stop Bit<br>Parity | PELCOD 1 9600 8 1 None | •<br>•<br>• |      |     | - Myseux | ccup  |       | ()<br>() |
| PTZ Settings     Default     Import/Export     Auto Maintain     Upgrade     Information | r any                                                                             | Default                | Refresh     | Save |     |          |       |       |          |

Figure 6-109

Please refer to the following sheet for detailed information.

| Parameter    | Function                                                                                                    |
|--------------|----------------------------------------------------------------------------------------------------|
| Protocol     | Select the corresponding dome protocol.                                                                                                    |
| Address      | Set corresponding dome address. Default value is 1.<br>Please note your setup here shall comply with your dome address;<br>otherwise you cannot control the speed dome. |
| Baud<br>Rate | Select the dome baud rate. Default setup is 9600.                                                                                                    |
| Data Bit     | Default setup is 8.                                                                                                    |
| Stop bit     | Default setup is 1.                                                                                                    |
| Parity       | Default setup is none.                                                                                                    |

### 6.5.4 Default

The default setup interface is shown as in Figure 6-110.

Please note system cannot restore some information such as network IP address, account and so on.

| IP Camera       |         | Live | PTZ | Playback | Setup | Alarm | Logout |
|-----------------|---------|------|-----|----------|-------|-------|--------|
| ⊳ Camera        | Default |      |     |          |       |       | ?      |
| Network         |         |      |     |          |       |       |        |
| ▶ Event         | Default |      |     |          |       |       |        |
| Storage         |         |      |     |          |       |       |        |
| ⊤ System        |         |      |     |          |       |       |        |
| > General       |         |      |     |          |       |       |        |
| > Account       |         |      |     |          |       |       |        |
| > PTZ Settings  |         |      |     |          |       |       |        |
| > Default       |         |      |     |          |       |       |        |
| > Import/Export |         |      |     |          |       |       |        |
| > Auto Maintain |         |      |     |          |       |       |        |
| > Upgrade       |         |      |     |          |       |       |        |
| Information     |         |      |     |          |       |       |        |

Figure 6-110

# 6.5.5 Import/Export

The interface is shown as in Figure 6-111.

| IP Camera       |               | Live | PTZ | Playback | Setup | Alarm | Logout |
|-----------------|---------------|------|-----|----------|-------|-------|--------|
| 🕨 Camera        | Import/Export |      |     |          |       |       | ?      |
| Network         | Backup Path   |      |     |          |       |       |        |
| Event           |               |      |     |          |       |       |        |
| 🕨 Storage       | Import Export |      |     |          |       |       |        |
| 🔻 System        |               |      |     |          |       |       |        |
| > General       |               |      |     |          |       |       |        |
| > Account       |               |      |     |          |       |       |        |
| > PTZ Settings  |               |      |     |          |       |       |        |
| > Default       |               |      |     |          |       |       |        |
| > Import/Export |               |      |     |          |       |       |        |
| > Auto Maintain |               |      |     |          |       |       |        |
| > Upgrade       |               |      |     |          |       |       |        |
| ▶ Information   |               |      |     |          |       |       |        |
|                 |               |      |     |          |       |       |        |

Figure 6-111

Please refer to the following sheet for detailed information.

| Parameter | Function                                                         |
|-----------|------------------------------------------------------------------|
| Import    | It is to import the local setup files to the system.             |
| Export    | It is to export the corresponding system setup to your local PC. |

# 5.5.6 Remote control

Note:

It is supported by some devices.

| IP Camera       |            |        |         |                                       | Live | Playback | Setup | Alarm | Logout |
|-----------------|------------|--------|---------|---------------------------------------|------|----------|-------|-------|--------|
| 🕨 Camera        | Remote     |        |         |                                       |      |          |       |       | ?      |
| Network         |            |        |         | · · · · · · · · · · · · · · · · · · · |      |          |       |       |        |
| ▶ Event         | Learn      | Remote | - Learn | Clear                                 |      |          |       |       |        |
| Storage         |            |        |         |                                       |      |          |       |       |        |
| ▼ System        | Arm/Disarm | Arm    | ▼ 10s ▼ | Setup                                 |      |          |       |       |        |
| > General       |            |        |         |                                       |      |          |       |       |        |
| > Account       |            |        |         |                                       |      |          |       |       |        |
| > Default       |            |        |         |                                       |      |          |       |       |        |
| > import/Export |            |        |         |                                       |      |          |       |       |        |
| > Remote        |            |        |         |                                       |      |          |       |       |        |
| > Auto Maintain |            |        |         |                                       |      |          |       |       |        |
| > Upgrade       |            |        |         |                                       |      |          |       |       |        |
| Information     |            |        |         |                                       |      |          |       |       |        |

# Figure 6-112

| Parameter  | Function                                                                                                    |
|------------|----------------------------------------------------------------------------------------------------|
| Learn      | Bind remote control or wireless alarm with equipment.                                                                                                    |
| Clear      | Unbind remote control with equipment.                                                                                                    |
| Arm/Disarm | Start arm after the time you choose, disarm comes into effect immediately. Note:<br>With disarm status, all the following alarms won't trigger: motion detect alarm,<br>masking alarm, local alarm, PIR alarm, wireless alarm. |

## 6.5.6 Auto Maintenance

The auto maintenance interface is shown as in Figure 6-113.

Here you can select auto reboot and auto delete old files interval from the dropdown list.

If you want to use the auto delete old files function, you need to set the file period.

| IP Camera       |                       | Live | PTZ | Playback | Setup | Alarm | Logout |
|-----------------|-----------------------|------|-----|----------|-------|-------|--------|
| ▶ Camera        | Auto Maintain         |      |     |          |       |       | ?      |
| Network         | ✓ Auto Reboot Tuesday | 10   |     |          |       |       |        |
| Event           | Auto Delete Old Files |      |     |          |       |       |        |
| Storage         |                       |      |     |          |       |       |        |
| 🔻 System        | Manual Reboot         |      |     |          |       |       |        |
| > General       | Refresh Save          |      |     |          |       |       |        |
| > Account       |                       |      |     |          |       |       |        |
| > PTZ Settings  |                       |      |     |          |       |       |        |
| > Default       |                       |      |     |          |       |       |        |
| > Import/Export |                       |      |     |          |       |       |        |
| > Auto Maintain |                       |      |     |          |       |       |        |
| > Upgrade       |                       |      |     |          |       |       |        |
| ▶ Information   |                       |      |     |          |       |       |        |

Figure 6-113

| Parameter                | Function                                  |
|--------------------------|-------------------------------------------|
| Auto Reboot              | Check it and set auto reboot time.        |
| Auto Delete Old<br>Files | Check it and set period within 1~31 days. |

# 6.5.7 Upgrade

The upgrade interface is shown as in Figure 6-114.

Please select the upgrade file (file extension is ".bin") and then click the update button to begin firmware update.

#### Important

Improper upgrade program may result in device malfunction!

| IP Camera       |                      | Live | PTZ      | Playback | Setup | Alarm | Logout          |
|-----------------|----------------------|------|----------|----------|-------|-------|-----------------|
| ▶ Camera        | Upgrade              |      |          |          |       |       | ?               |
| Network         | Select Firmware File | E    | Browse U | pgrade   |       |       |                 |
| ▶ Event         |                      |      |          |          |       |       |                 |
| 🕨 Storage       |                      |      |          |          |       |       |                 |
| 🔻 System        |                      |      |          |          |       |       |                 |
| > General       |                      |      |          |          |       |       | $(\rightarrow)$ |
| > Account       |                      |      |          |          |       |       |                 |
| > PTZ Settings  |                      |      |          |          |       |       |                 |
| > Default       |                      |      |          |          |       |       |                 |
| > Import/Export |                      |      |          |          |       |       |                 |
| > Auto Maintain |                      |      |          |          |       |       |                 |
| > Upgrade       |                      |      |          |          |       |       |                 |
| ► Information   |                      |      |          |          |       |       |                 |

Figure 6-114

# 6.6 Information

# 6.6.1 Version

The version interface is shown as in Figure 6-115.

Here you can view system hardware features, software version, release date and etc. Please note the following information is for reference only.

| IP Camera                                       |                      |                                    | Live | PTZ | Playback | Setup | Alarm | Logout |
|-------------------------------------------------|----------------------|------------------------------------|------|-----|----------|-------|-------|--------|
| ▶ Camera                                        | Version              |                                    |      |     |          |       |       | ?      |
| Network                                         | Software Version     | 2.420.0001.0.R, build : 2015-03-26 |      |     |          |       |       |        |
| ▶ Event                                         | WEB Version          | 3.2.1.259363                       |      |     |          |       |       |        |
| Storage                                         | ONVIF Version        | 2.4.2                              |      |     |          |       |       |        |
| <ul> <li>System</li> <li>Information</li> </ul> | S/N                  | YZC4DZ021W00009                    |      |     |          |       |       |        |
| > Version                                       | Copyright 2015,All F | Pinhts Received                    |      |     |          |       |       |        |
| > Log                                           | oopjngnt 2015,Airi   | agno reconneg.                     |      |     |          |       |       |        |
| > Online User                                   |                      |                                    |      |     |          |       |       |        |

Figure 6-115

# 6.6.2 Log

Here you can view system log. See Figure 6-116.

| IP Camera                                  |                                                                                                    | Live     | PTZ            | Playback     | Setup | Alarm | Logout |
|--------------------------------------------|----------------------------------------------------------------------------------------------------|----------|----------------|--------------|-------|-------|--------|
| ▶ Camera                                   | Log                                                                                                |          |                |              |       |       | ?      |
| <ul> <li>Network</li> <li>Event</li> </ul> | Start Time         2015 - 03 - 25         10 : 02 : 58           Type         All           Search | End Time | 2015 - 03 - 26 | 10 : 02 : 58 | 3     |       |        |
| Storage                                    | No. Log Time                                                                                       |          | Us             | ser Name     |       | Event |        |
| System<br>Information                      |                                                                                                    |          |                |              |       |       | ^      |
| > Version                                  |                                                                                                    |          |                |              |       |       |        |
| > Log<br>> Online User                     |                                                                                                    |          |                |              |       |       |        |
|                                            |                                                                                                    |          |                |              |       |       |        |
|                                            | Detailed Information                                                                               |          |                |              |       |       | -      |
|                                            |                                                                                                    |          |                |              |       |       |        |
|                                            |                                                                                                    |          |                |              |       |       |        |
|                                            |                                                                                                    |          |                |              |       |       |        |
|                                            |                                                                                                    |          |                |              |       |       | Go To  |
|                                            | Backup                                                                                             |          |                |              |       |       | Clear  |
|                                            |                                                                                                    |          |                |              |       |       |        |

Figure 6-116

Please refer to the following sheet for log parameter information.

| Parameter          | Function                                                                                                    |
|--------------------|----------------------------------------------------------------------------------------------------|
| Start time         | Set the start time of the requested log. (The earliest time is 2000/1/1)                                        |
| End time           | Set the end time of the requested log. (The latest time is 2037/12/31)                                          |
| Туре               | Log type.                                                                                                    |
| Search             | You can select log type from the drop down list and then click search button to view the list.                  |
|                    | You can click the stop button to terminate current search operation.                                            |
| Log<br>information | You can select one item to view the detailed information.                                                       |
| Clear              | You can click this button to delete all displayed log files. Please note system does not support clear by type. |
| Backup             | You can click this button to backup log files to current PC.                                                    |

# 6.6.3 Online User

The online user interface is shown as in Figure 6-117.

Here you can view current online user, group name, IP address and login time.

| IP Camera     |             |          | Live             | PTZ  | Playback               | Setup | Alarm             | Logout |
|---------------|-------------|----------|------------------|------|------------------------|-------|-------------------|--------|
| ▶ Camera      | Online User |          |                  |      |                        |       |                   | 0      |
| Network       | No.         | Username | User Local Group | IP A | ddress                 |       | User Login Time   |        |
| ▶ Event       | 1           | admin    | admin            | 10.3 | 4 <mark>.</mark> 9.220 | 20    | 15-03-26 09:45:22 | *      |
| Storage       | 2           | admin    | admin            | 10.3 | 4.7.148                | 20    | 15-03-26 09:55:14 |        |
| ▶ System      |             |          |                  |      |                        |       |                   |        |
| - Information |             |          |                  |      |                        |       |                   |        |
| > Version     |             |          |                  |      |                        |       |                   |        |
| > Log         |             |          |                  |      |                        |       |                   |        |
| > Online User |             |          |                  |      |                        |       |                   |        |
|               |             |          |                  |      |                        |       |                   | +      |
|               | Refresh     |          |                  |      |                        |       |                   |        |
|               | Kenesn      |          |                  |      |                        |       |                   |        |
|               |             |          |                  |      |                        |       |                   |        |

Figure 6-117

# 7 Alarm

### Please note some series product does not support this function.

Click alarm function, you can see an interface is shown as in Figure 7-1. Here you can set device alarm type and alarm sound setup.

| IP Camera         |                   |     |      |           |       |           |        |
|-------------------|-------------------|-----|------|-----------|-------|-----------|--------|
|                   |                   |     | Live | Playback  | Setup | Alarm     | Logout |
|                   |                   |     |      |           |       |           | ?      |
| Alarm Type        |                   | No. | Time | Alarm Typ | )e    | Alarm Cha | annel  |
| Motion Detection  | 🗍 Disk Full       |     |      |           |       |           |        |
| Disk Error        | 🔲 Video Tampering |     |      |           |       |           |        |
| External Alarm    | 🗌 Illegal Access  |     |      |           |       |           |        |
| Audio Detection   | IVS               |     |      |           |       |           |        |
| 🔲 Scene Changing  |                   |     |      |           |       |           |        |
| Operation         |                   |     |      |           |       |           |        |
| Prompt            |                   |     |      |           |       |           |        |
| Alarm Tone        |                   |     |      |           |       |           |        |
| 🔲 Play Alarm Tone |                   |     |      |           |       |           |        |
| Tone Path         | Browse,           |     |      |           |       |           |        |
|                   |                   |     |      |           |       |           |        |
|                   |                   |     |      |           |       |           | 1      |

Figure 7-1

Please refer to the following sheet for detailed information.

| Туре  | Parameter        | Function                                      |
|-------|------------------|-----------------------------------------------|
| Alarm | Motion detection | System alarms when motion detection alarm     |
| type  |                  | occurs,                                       |
|       | Disk full        | System alarms when disk is full.              |
|       | Disk Error       | System records alarm info when disk error     |
|       |                  | happens.                                      |
|       | Video            | System alarms when video is tampering.        |
|       | Tampering        |                                               |
|       | External alarm   | Alarm input device sends out alarm.           |
|       | Illegal Access   | System alarms when there is illegal access.   |
|       | Audio Detection  | System alarms when there is audio detect.     |
|       | IVS              | System alarms when IVS event is triggered.    |
|       | Scene Changing   | System will record alarm info when triggering |
|       |                  | scene changing.                               |

| Туре          | Parameter       | Function                                                                                                    |
|---------------|-----------------|----------------------------------------------------------------------------------------------------|
| Operation     | Prompt          | When alarm is triggered, there will be s<br>inmain menu of alarm interface and system<br>automatically records alarm info. The icon<br>disappears when user click on alarm menu bar.<br>Note:<br>If alarm interface is displayed, when alarm is<br>triggered, there will be no image prompt, but alarm<br>record will be in list on the right. |
| Alarm<br>Tone | Play Alarm Tone | Click it and select the path of audio file to be<br>played in the tone path, when the subscribed alarm<br>event triggers, it will play the selected audio file to<br>prompt that there is alarm event which has been<br>triggered.                                                                                                    |
|               | Tone Path       | You can customize the storage path of the alarm tone.                                                                                                    |

# 8 Log out

| IP Came   |              |  |
|-----------|--------------|--|
| Username: | admin        |  |
| Password: |              |  |
|           | Login Cancel |  |

Click log out button, system goes back to log in interface. See Figure 8-1.

Figure 8-1

#### Note

- This manual is for reference only. Slight difference may be found in user interface.
- All the designs and software here are subject to change without prior written notice.
- All trademarks and registered trademarks mentioned are the properties of their respective owners.
- If there is any uncertainty or controversy, please refer to the final explanation of us.
- Please visit our website for more information.

# **Regulatory Information**

The regulatory information herein might vary according to the model you purchased. Some information is only applicable for the country or region where the product is sold.

#### **FCC** Information

#### CAUTION

Changes or modifications not expressly approved by the party responsible for compliance could void the user's authority to operate the equipment.

#### FCC conditions:

This device complies with part 15 of the FCC Rules. Operation is subject to the following two conditions:

- This device may not cause harmful interference.
- This device must accept any interference received, including interference that may cause undesired operation.

#### FCC compliance:

This equipment has been tested and found to comply with the limits for a digital device, pursuant to part 15 of the FCC Rules. This equipment generates, uses, and can radiate radio frequency energy and, if not installed and used in accordance with the instructions, may cause harmful interference to radio communication.

For class B device, these limits are designed to provide reasonable protection against harmful interference in a residential installation. However, there is no guarantee that interference will not occur in a particular installation. If this equipment does cause harmful interference to radio or television reception, which can be determined by turning the equipment off and on, the user is encouraged to try to correct the interference by one or more of the following measures:

- Reorient or relocate the receiving antenna.
- Increase the separation between the equipment and receiver.
- Connect the equipment into an outlet on a circuit different from that to which the receiver is connected.
- Consult the dealer or an experienced radio/TV technician for help.

This equipment should be installed and operated with a minimum distance 20cm between the radiator and your body.

#### Battery Replacement and Disposal

Applicable to products with battery.

#### 

Risk of explosion if battery is replaced by an incorrect type. Dispose of used batteries according to the instructions.

# **Privacy Protection Notice**

As the device user or data controller, you might collect personal data of others such as face, fingerprints, car plate number, Email address, phone number, GPS and so on. You need to be in compliance with the local privacy protection laws and regulations to protect the legitimate rights and interests of other people by implementing measures include but not limited to: providing clear and visible identification to inform data subject the existence of surveillance area and providing related contact.